# *1*

# *Introduction*

The 845 Pro (MS-6529) ATX mainboard is a high-performance computer mainboard based on **Intel® 82845 & 82801BA** chipsets. The 845 Pro (MS-6529) is designed for Intel® Pentium® 4 processor in the 423 pin package that delivers a high performance and professional desktop platform solution.

The Intel® 82845 Memory Controller Hub (MCH) provides the processor interface, SDRAM interface, AGP interface and hub interface. It supports: a single processor with a data transfer rate of 400MHz, SDRAM at 133MHz operation (PC133), AGTL+ host bus with integrated termination supporting 32-bit host addressing, 1.5V AGP interface with 4x SBA/data transfer and 2x/4x fast write capability, and 8-bit, 66MHz 4x hub interface to the Intel ICH2.

The Intel® 82801BA (ICH2) chipset is a highly integrated multifunctional I/O Controller Hub that provides the interface to the PCI Bus and integrates many of the functions needed in today's PC platforms. It communicates with the host controller over a dedicated hub interface and provides added flexibility in designing cost-effective system solutions.

This chapter includes the following topics:

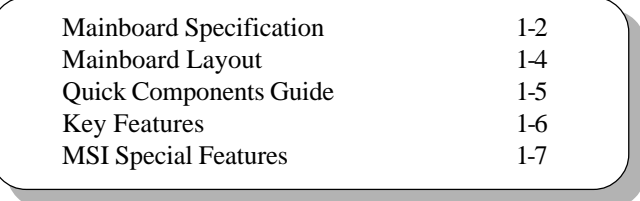

## **Mainboard Specification**

#### **CPU**

- Supports Intel<sup>®</sup> Pentium 4 processor (423 pin package)
- Supports 1.1GHz, 1.2GHz, 1.8GHz or faster

#### **Chipset**

- $\bullet$  Intel<sup>®</sup> 845 chipset (593 FC-BGA)
	- AGP 4x/2x universal slot
	- Supports 100MHz FSB
	- Supports 400MHz Intel NetBurst micro-architecture bus
- $\bullet$  Intel<sup>®</sup> ICH2 chipset (360 BGA)
	- AC'97 Controller Integrated
	- 2 full IDE channels, up to ATA100
	- Low pin count interface for SIO

#### **Main Memory**

- Supports three 168-pin DIMM sockets
- Supports 64MB to 1GB technologies up to 3GB

#### **Slots**

- $\bullet$  One CNR (Communication Network Riser)
- $\bullet$  One AGP (Accelerated Graphics Port) 2x/4x slot
- Five PCI 2.2 32-bit Master PCI Bus slots
- $\bullet$  Supports 3.3v/5v PCI bus Interface

*Note: The AGP slot does NOT support 3.3V AGP 2x card. Use of 3.3V AGP 2x card may cause damages to the mainboard.*

#### **On-Board IDE**

- An IDE controller on the ICH2 chipset provides IDE HDD/CD-ROM with PIO, Bus Master and Ultra DMA66/100 operation modes.
- Can connect up to four IDE devices

#### **On-Board Peripherals**

- On-Board Peripherals include:
	- 1 floppy port supports 2 FDDs with 360K, 720K, 1.2M, 1.44M and
	- 2.88Mbytes
	- 2 serial ports (COM A + COM B)
- 1 parallel port supports SPP/EPP/ECP mode
- 4 USB ports (Rear \* 2 / Front \* 2), one for USB PC 2 PC Networking function
- 1 Line-In/Line-Out/Mic-In/Game port
- 1 D-Bracket™ header (Optional)

#### **Audio**

- S/W Audio ICH2 chip integrated
- AC'972.1 Compliant
- $\bullet$  Support 2/4 Channel Audio

#### **BIOS**

- The mainboard BIOS provides "Plug & Play" BIOS which detects the peripheral devices and expansion cards of the board automatically.
- The mainboard provides a Desktop Management Interface(DMI) function which records your mainboard specifications.

#### **Dimension**

• ATX Form Factor 30.5cm x 21.5cm

#### **Mounting**

 $\bullet$  6 mounting holes

*Chapter 1*

## **Mainboard Layout**

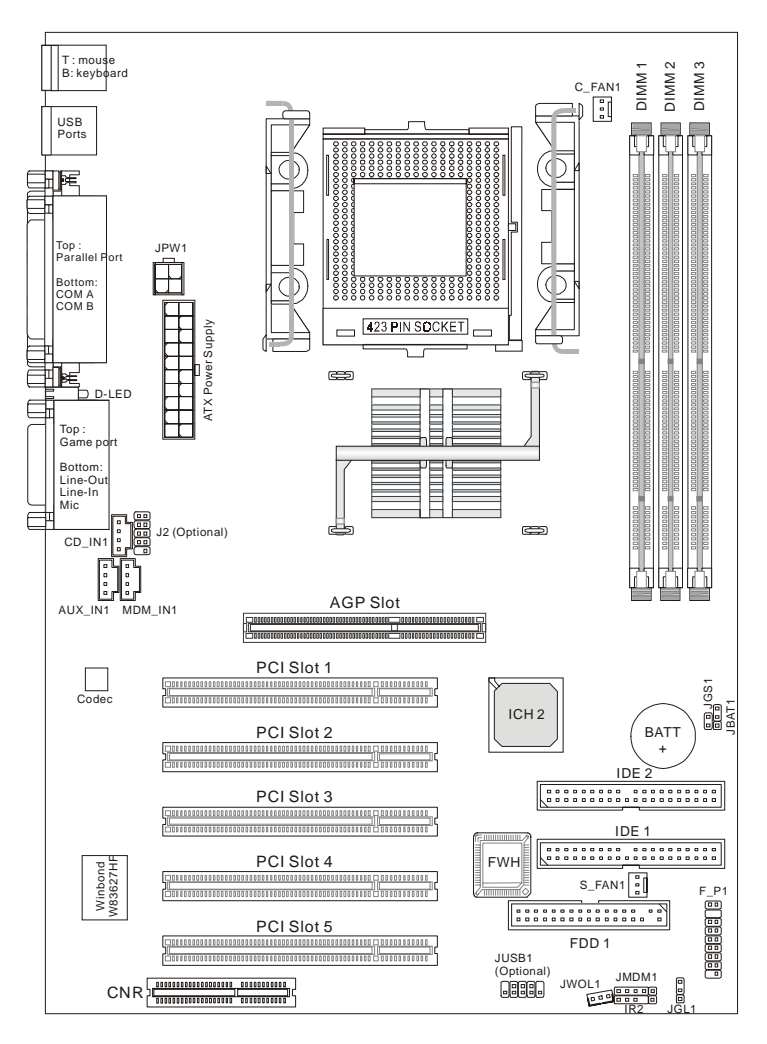

**845 Pro (MS-6529) ATX Mainboard**

#### *Introduction*

# **Quick Components Guide**

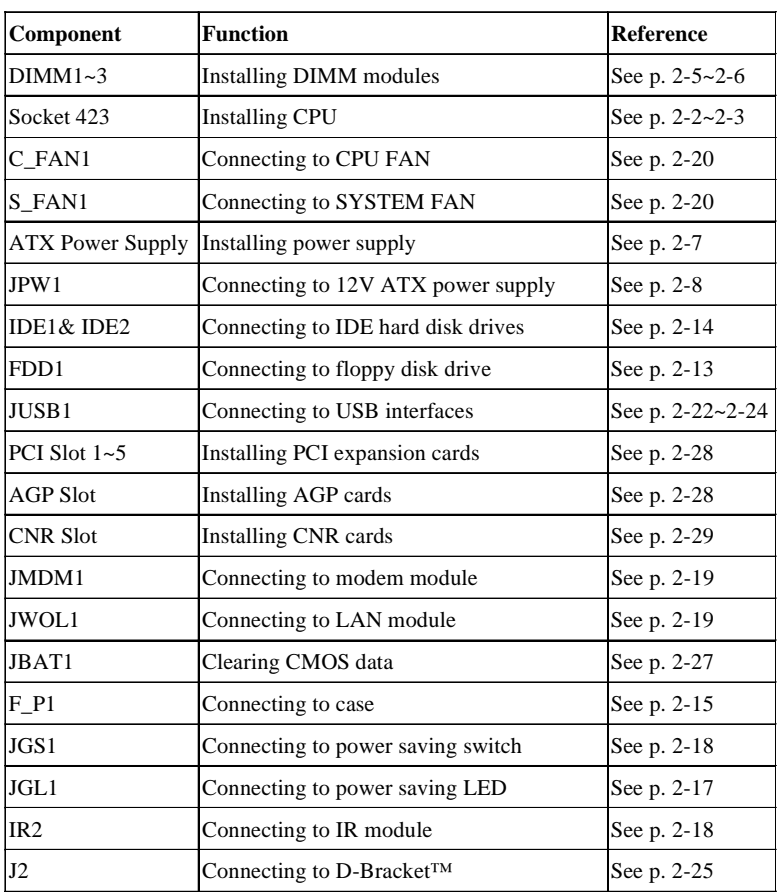

## **Key Features**

- **Example 3** ATX Form Factor
- $\bullet$  CPU: Socket 423 for Intel® Pentium® 4 Processors
- $\bullet$  Memory: 3 SDRAM DIMMs
- $\bullet$  Slot: 1 AGP slot, 1 CNR slot, 5 PCI slots
- z I/O: 2 serial ports, 1 parallel port, 4 USB 1.1 ports, 1 floppy port, 1 IrDA connector, 1 Audio/Game port
- PC2001 Compliant
- $\bullet$  Vcore/Vio Adjustable
- **USB Interface: USB 1.1 PC to PC Networking (Optional)**
- LAN Wake up Function
- $\bullet$  Modem (Internal) Ring Wake up Function
- $\bullet$  D-LED<sup>TM</sup> --4 Diagnostics LEDs embedded on the mainboard
- Supports Optional D-Bracket<sup>™</sup> (Optional)
- TOP Tech™ III -- Thermal Overheat Protection Technology
- $\bullet$  Fuzzy Logic<sup>TM</sup> III overclocking utility
- $\bullet$  Live BIOS<sup>™</sup> -- allows you to update BIOS online
- $\bullet$  Live Driver<sup>TM</sup> -- allows you to update drivers online
- Audio: Chip integrated

## **MSI Special Features**

The MSI special features are designed by MSI R&D which are only available in MSI mainboards. The 845 Pro (MS-6529) mainboard is equipped with Fuzzy Logic™ III ,D-LED™, T.O.P. Tech™ III, Live BIOS™ and Live Driver™.

## **Fuzzy Logic™ III**

The Fuzzy Logic™ III utility allows users to overclock the CPU FSB (Front Side Bus) frequency in the Windows environment. Select the CPU frequency you prefer and click Go to apply the frequency or click Save allowing the system to run at the specified frequency each time when the system is powered on.

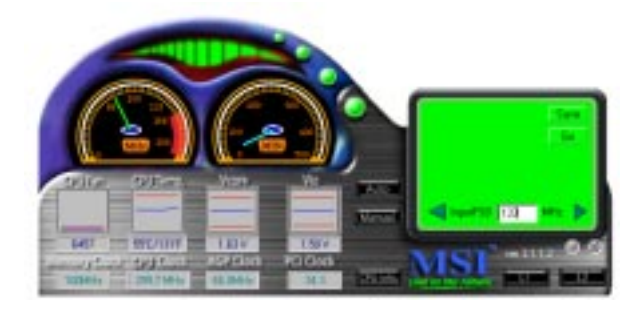

#### **Features:**

- Display Current System Status
	- CPU Fan
	- CPU Temp.
	- Vcore
	- Vio
	- Memory Clock
	- CPU Clock
	- AGP Clock
	- PCI Clock
- Adjust CPU FSB Frequency

## **D-LED™ & D-Bracket™**

The D-LED<sup>™</sup> uses graphic signal display to help users understand their system. Four LEDs embedded in the mainboard provide up to 16 combinations of signals to debug the system. The 4 LEDs can debug all problems that fail the system, such as VGA, RAM or other failures. This special feature is very useful for the overclocking users. These users can use the feature to detect if there are any problems or failures.

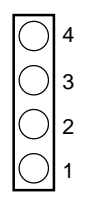

**Diagnostic LED**

If your motherboard supports and installs D-Bracket™ which also integrates four Diagnostic LEDs, definitions of the LED signals are the same as D-LED™ as shown below.

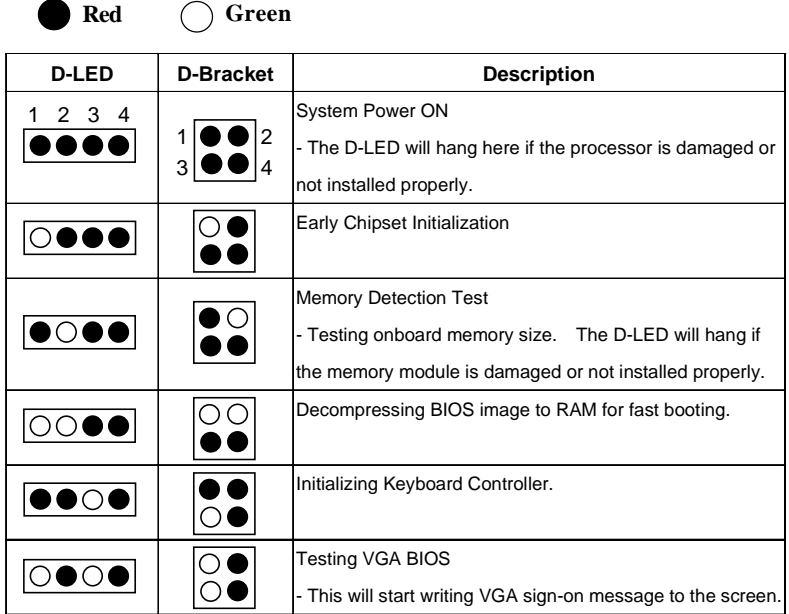

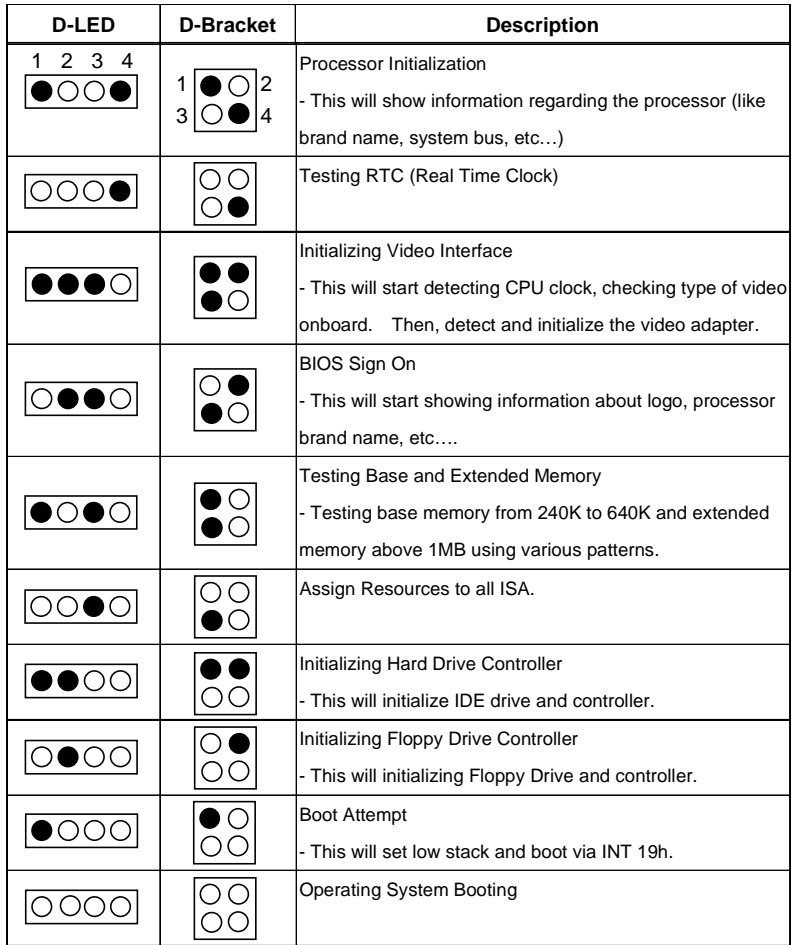

## **T.O.P Tech™ III**

The T.O.P Tech<sup>TM</sup> is a extended sensing device that can 100% accurately detect the CPU's temperature. You can find out the temperature on BIOS setup menu. The PC Alert<sup>TM</sup> also provides the information.

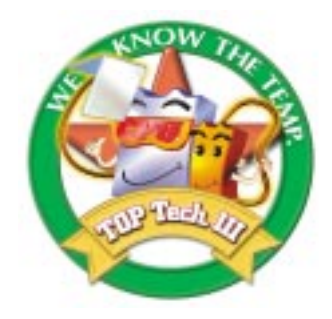

#### **CPU temperaure on Setup menu**

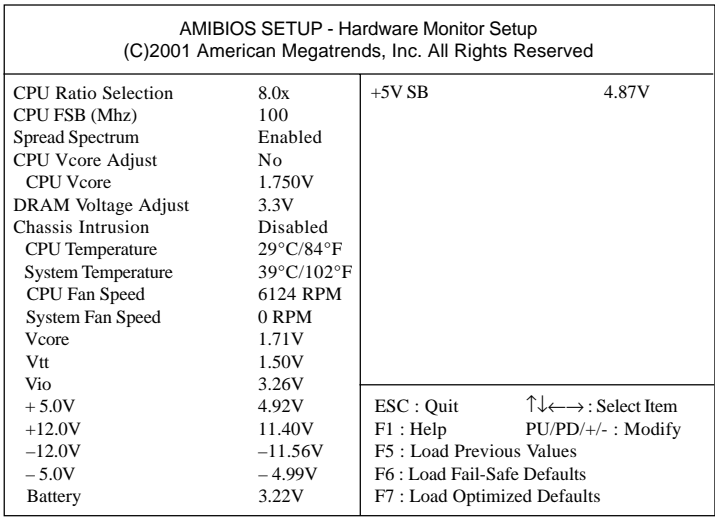

## **Live BIOS™ & Live Driver™**

The Live BIOS™ & Live Driver™ is a tool used to detect and update your BIOS and drivers online so that you don't need to search for the correct BIOS or drivers version through the whole web site. To use the function, you need to install the "MSI Live Update Series" application. After installation, the

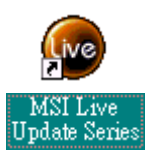

"MSI Live Update Series" icon (as the right view) will appear on the screen.

Double click the "MSI Live Update Series" icon, and the following screen will appear.

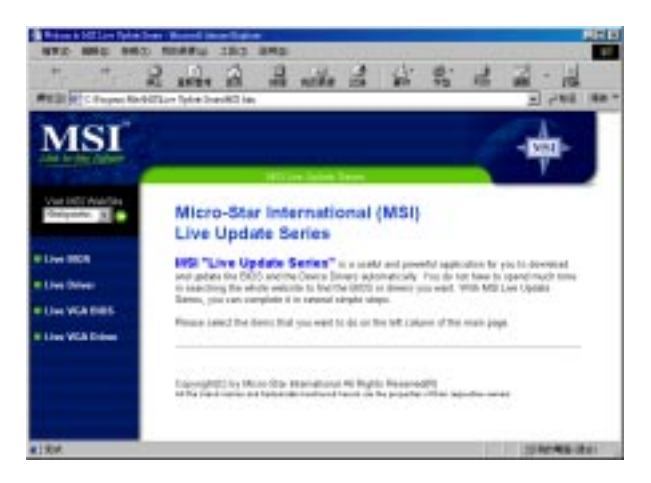

Four buttons are placed on the left column of the screen. Click the desired button to start the update process.

- Live BIOS Updates the BIOS online. If your motherboard does not support the function, the "sorry" message is displayed.
- Live Driver Updates the drivers online. If your motherboard does not support the function, the "sorry" message is displayed.
- Live VGA BIOS Updates the VGA BIOS online. If your VGA device does not support the function, the "sorry" message appears.

• Live VGA Driver – Updates the VGA driver online. If your VGA device does not support the function, the "sorry" message is displayed.

For more information on the update instructions, insert the companion CD and refer to the "Live Update Series Guide" under the "Manual" tab.

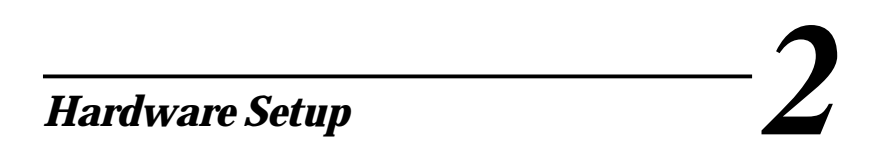

This chapter provides you with the information about hardware setup procedures. While doing the installation, be careful in holding the components and follow the installation procedures. For some components, if you install in the wrong orientation, the components will not work properly.

Use a grounded wrist strap before handling computer components. Static electricity may damage the components.

This chapter contains the following topics:

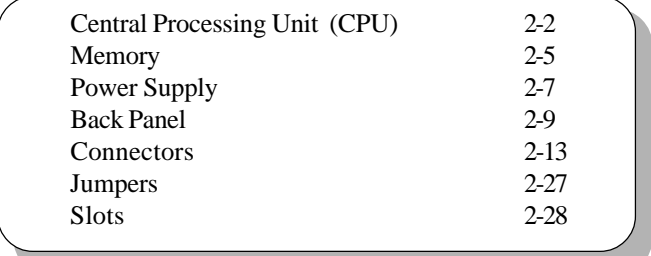

## **Central Processing Unit: CPU**

The mainboard supports Intel® Pentium® 4 processor. The mainboard uses a CPU socket called Socket 423 for easy CPU installation. Make sure that the CPU has a Heat Sink and a cooling fan attached to prevent overheating. If you do not find the Heat Sink and cooling fan, contact your dealer or purchase them before turning on the computer.

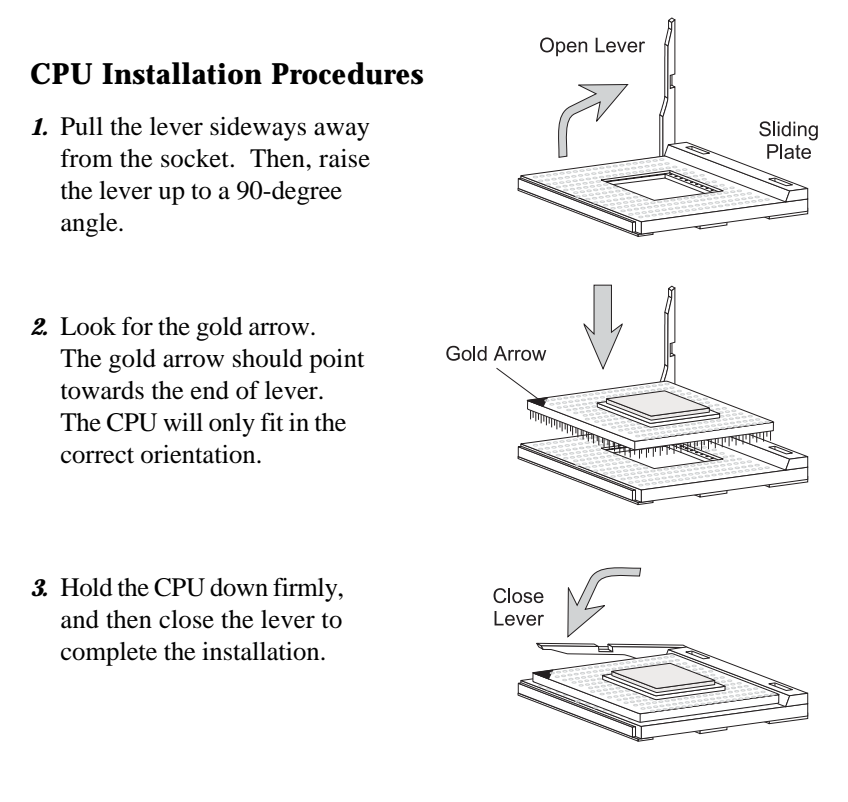

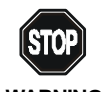

*Overheating will seriously damage the CPU and system, always make sure the cooling fan can work* **WARNING!** *properly to protect the CPU from overheating.*

## **Installing the CPU Fan**

As processor technology pushes to faster speeds and higher performance, thermal management becomes increasingly important. To dissipate heat, you need to attach the CPU cooling fan and heatsink on top of the CPU. The Pentium 4 has its specific CPU fan. Unproper CPU fan may lead to overheating problem that will damage the CPU. Therefore, make sure you use the appropriate CPU fan. Follow the instructions below to install the Heatsink/Fan:

*1.* Open the levers of the retention mechanism.

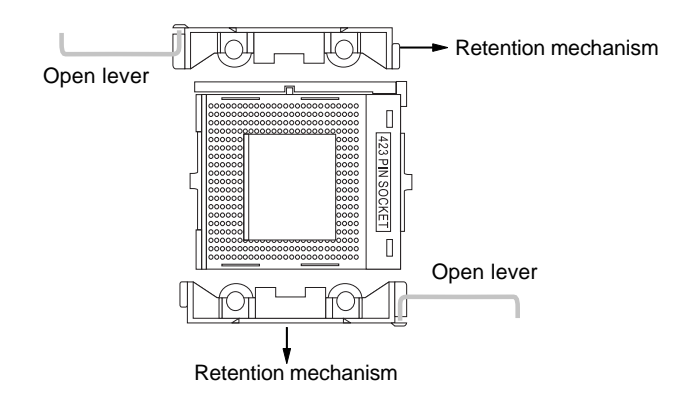

*2.* Position the fan module onto the retention mechanism. Close the levers to fix the attachment.

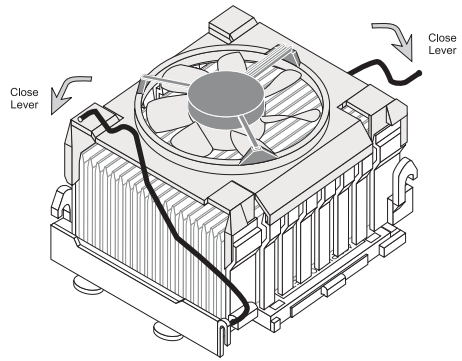

#### **CPU Core Speed Derivation Procedure**

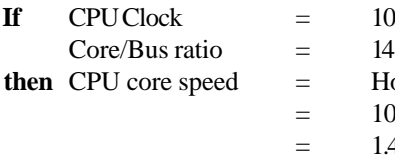

 $=$  100MHz

 $\equiv$  **Host Clock x Core/Bus ratio**  $= 100MHz \times 14$ 

 $=$  1.4GHz

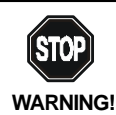

#### *Overclocking*

*This motherboard is designed to support overclocking. However, please make sure your components are able to tolerate such abnormal setting, while doing overclocking. Any attempt to operate beyond product specifications is not recommended. We do not guarantee the damages or risks caused by inadequate operation or beyond product specifications.*

*If you overclock the CPU FSB clock over 160MHz, the use of PC150 or better DRAM modules is strongly recommended.*

## **Memory**

The mainboard supports a maximum memory size of 3GB. It provides three 168-pin **unbuffered** SDRAM DIMM (Double In-Line Memory Module) sockets and supports 64MB to 1GB technology.

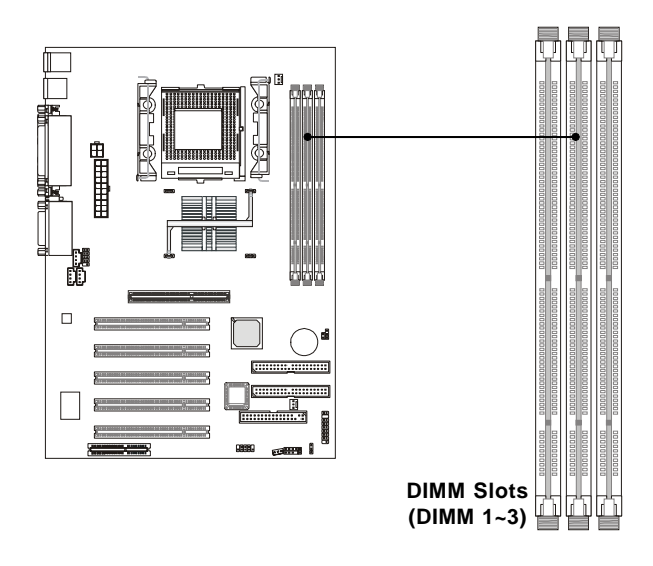

## **Introduction to SDRAM**

Synchronous DRAM (SDRAM) is a type of dynamic RAM memory chip that has been widely used starting in the latter part of the 1990s. SDRAMs are based on standard dynamic RAM chips, but have sophisticated features that make them considerably faster. First, SDRAM chips are fast enough to be synchronized with the CPU's clock, which eliminates wait states. Second, the SDRAM chip is divided into two cell blocks, and data is interleaved between the two so that while a bit in one block is being accessed, the bit in the other is being prepared for access. This allows SDRAM to burst the second and subsequent, contiguous characters at a rate of 10ns, compared to 60ns for the first character.

SDRAM provides 800 MBps or 1 GBps data transfer depending on whether the bus is 100MHz or 133MHz.

## **DIMM Modules Combination**

You can install one or more DIMM modules in the following combination:

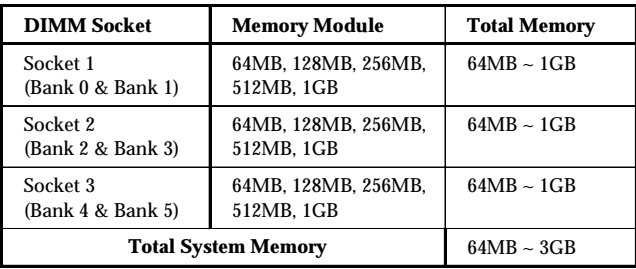

*Note: As 845 chipset does not properly support the PC100 memory, it is strongly recommended to install PC133 DIMM modules for the better system performance and stability. We do not guarantee the system stability when installing PC 100 DIMM modules.*

## **Installing DIMM Modules**

*1.* The DIMM slot has 2 Notch Keys "VOLT and DRAM", so the DIMM memory module can only fit in one direction.

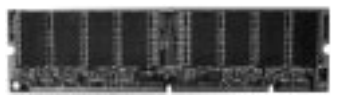

**Front View Construction Rear View** 

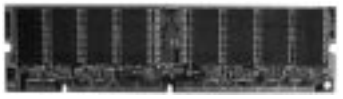

*2.* Insert the DIMM memory module vertically into the DIMM slot. Then push it in.

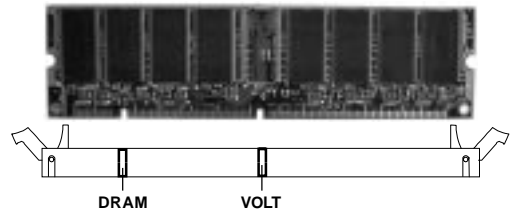

3. The plastic clip at each side of the DIMM slot will automatically close.

## **Power Supply**

The mainboard supports ATX power supply for the power system. Before inserting the power supply connectors, always make sure that all components are installed properly to ensure that no damage will be caused.

## **ATX 20-Pin Power Connector**

This connector allows you to connect to an ATX power supply. To connect to the ATX power supply, make sure the plug of the power supply is inserted in the proper orientation and the pins are aligned. Then push down the power supply firmly into the connector.

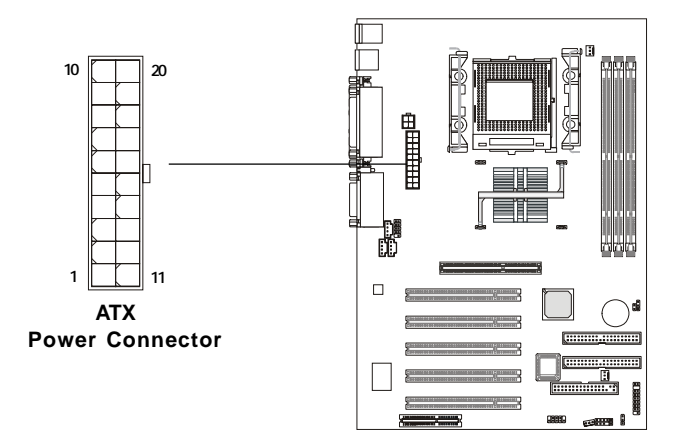

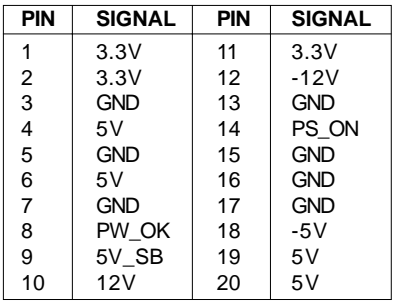

#### **ATX 12V Power Connector: JPW1**

Attaching the ATX power supply to the connector helps offering sufficient voltage to Pentium 4 CPU.

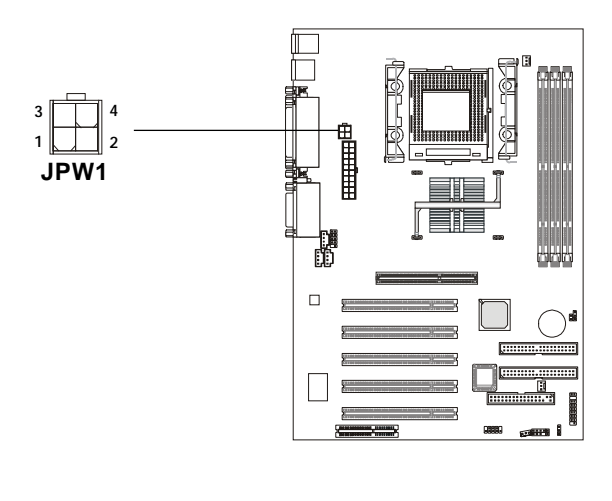

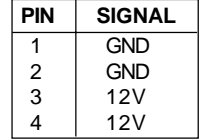

*Note: We strongly recommend users to purchase and use the ATX power supply that comes with the 12V connector. Otherwise, the system might become unstable without connection of the 12V power connector after a period of time .*

## **Back Panel**

The Back Panel provides the following connectors:

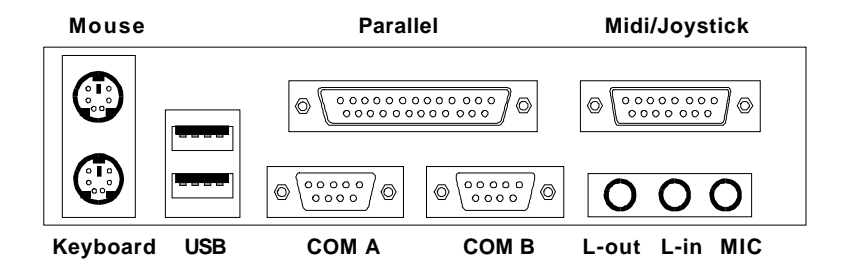

#### **Mouse Connector**

The mainboard provides a standard PS/2® mouse mini DIN connector for attaching a  $PS/2^{\circ}$  mouse. You can plug a  $PS/2^{\circ}$  mouse directly into this connector.

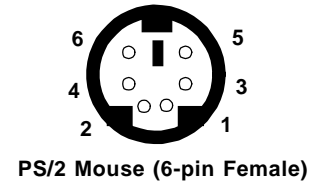

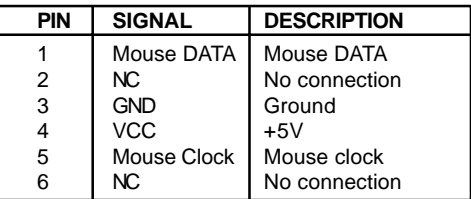

#### **Pin Definition**

#### **Keyboard Connector**

The mainboard provides a standard PS/2® keyboard mini DIN connector for attaching a PS/2® keyboard. You can plug a PS/2® keyboard directly into this connector.

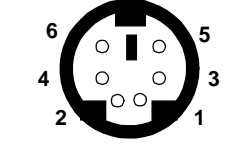

**PS/2 Keyboard (6-pin Female)**

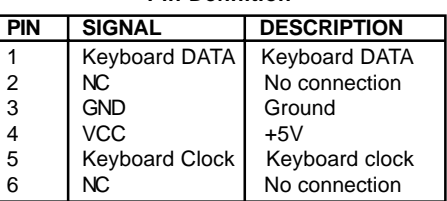

**Pin Definition**

### **USB Connectors**

The mainboard provides a UHCI (Universal Host Controller Interface) Universal Serial Bus root for attaching USB devices such as keyboard, mouse or other USB-compatible devices. You can plug the USB device directly into ths connector.

| 1 | $\mathbf{2}$ | 3              | 4 |
|---|--------------|----------------|---|
|   |              | <u>т на т</u>  |   |
|   |              |                |   |
|   |              |                |   |
|   |              |                |   |
| 5 | 6.           | $\overline{7}$ | 8 |
|   |              | - -            |   |

**USB Ports**

| <b>PIN</b> | <b>SIGNAL</b> | <b>DESCRIPTION</b>      |
|------------|---------------|-------------------------|
|            | <b>VCC</b>    | $+5V$                   |
| 2          | -Data 0       | Negative Data Channel 0 |
| 3          | $+$ Data0     | Positive Data Channel 0 |
| 4          | <b>GND</b>    | Ground                  |
| 5          | <b>VCC</b>    | $+5V$                   |
| 6          | -Data 1       | Negative Data Channel 1 |
|            | +Data 1       | Positive Data Channel 1 |
| R          | GND           | Ground                  |

**USB Port Description**

## **Parallel Port Connector**

The mainboard provides a 25-pin female centronic connector for LPT. A parallel port is a standard printer port that supports Enhanced Parallel Port (EPP) and Extended Capabilities Parallel Port (ECP) mode.

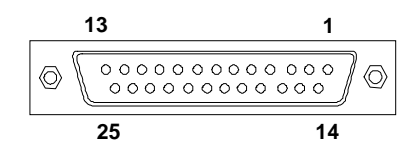

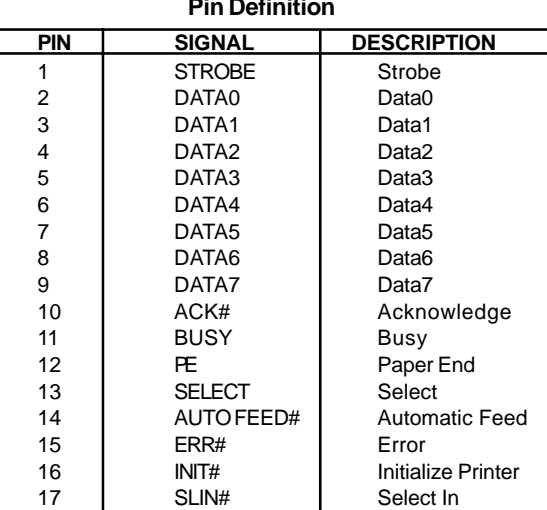

#### **Pin Definition**

18 | GND | Ground 19 | GND | Ground 20 | GND | Ground 21 | GND | Ground 22 | GND | Ground 23 | GND | Ground 24 | GND | Ground 25 | GND | Ground

## **Serial Port Connectors: COM A & COM B**

The mainboard has two 9-pin male DIN connectors for serial port COM A and COM B. You can attach a serial mouse or other serial devices.

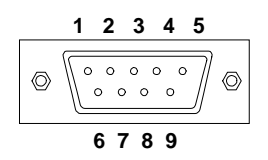

 **9-Pin Male DIN Connectors**

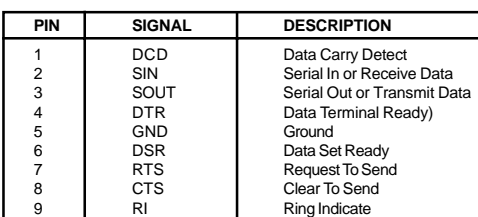

**Pin Definition**

#### **Joystick/Midi Connector**

You can connect a joystick or game pad to this connector.

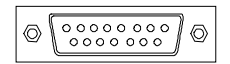

#### **Audio Port Connectors**

*Line Out* is to connect speakers or headphones. *Line In* is a connector for external CD player, Tape player or other audio devices. *Mic* is used to connect to a microphone.

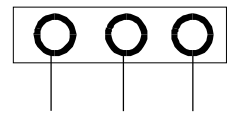

**Line Out Line In MIC**

## **Connectors**

The mainboard provides connectors to connect FDD, IDE HDD, case, modem, LAN, USB Ports, IR module and CPU/System FAN.

## **Floppy Disk Drive Connector: FDD1**

The mainboard provides a standard floppy disk drive connector that supports 360KB, 720KB, 1.2MB, 1.44MB and 2.88MB floppy disk types.

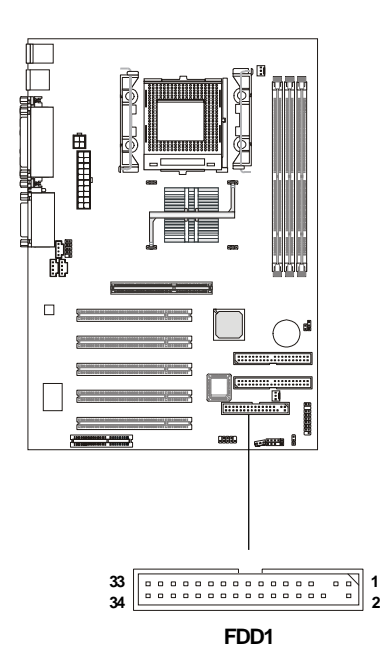

## **Hard Disk Connectors: IDE1 & IDE2**

The mainboard uses an IDE controller on the Intel® ICH2 chipset that provides PIO mode 0-4, Bus Master, and Ultra DMA 66/100 modes. It has two HDD connectors IDE1 (Primary) and IDE2 (Secondary). You can connect up to four hard disk drives, CD-ROM or 120MB Floppy to IDE1 and IDE2.

**IDE1** (Primary IDE Connector)

 - The first hard disk drive should always be connected to IDE1. You can connect a Master and a Slave drive to IDE1.

**IDE2** (Secondary IDE Connector)

- You can connect a Master and a Slave drive to IDE2.

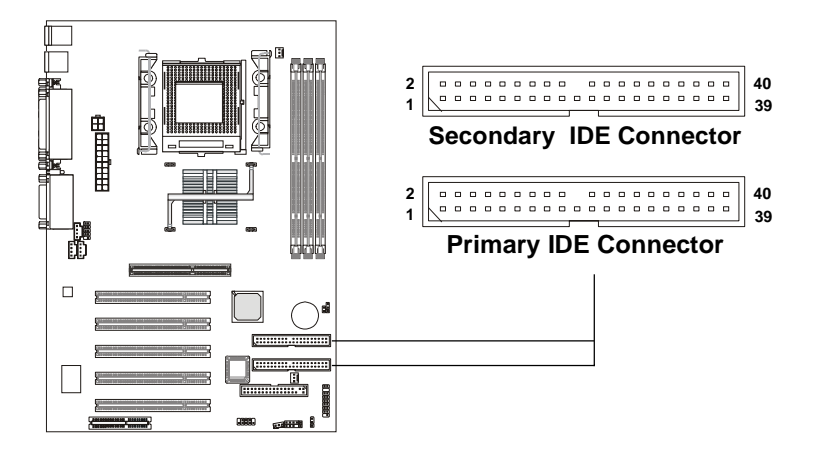

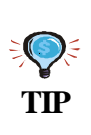

*If you install two hard disks on cable, you must configure the second drive to Slave mode by setting its jumper. Refer to the hard disk documentation supplied by hard disk vendors for jumper setting instructions.* **TIP**

## **Case Connector: F\_P1**

The case connector block F\_P1 allows you to connect to the Power Switch, Reset Switch, Speaker, Power LED, Keylock and HDD LED on the case.

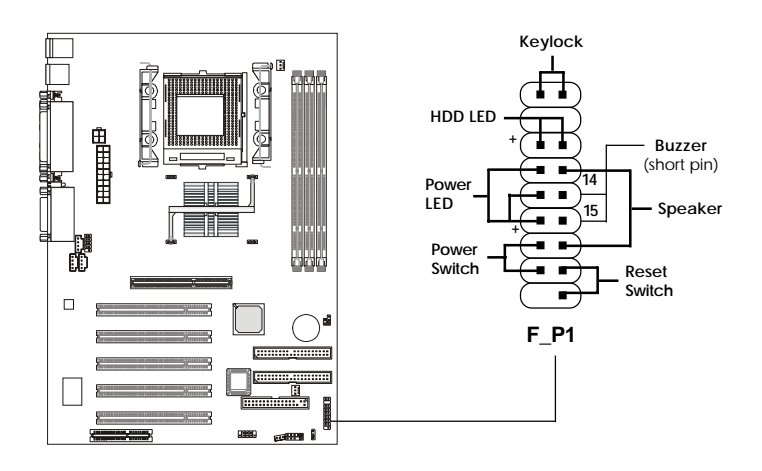

#### **Power Switch**

Connect to a 2-pin push button switch.

#### **Reset Switch**

Reset switch is used to reboot the system rather than turning the power ON/ OFF. Avoid rebooting while the HDD is working. You can connect the Reset switch from the system case to this pin.

#### **Power LED**

The Power LED is lit while the system power is on. There are two types of LEDs you can connect from the system case to the pin:

**2-pin dual color power LED:** Connected to pin 5 & 6. The 2-pin power LED changes its color to indicate different system states: GREEN color indicates full-on mode. ORANGE color indicates suspend/sleep mode.

**3-pin dual color power LED:** Connected to pin 4, 5 & 6. The 3-pin power LED changes its color to indicate different system states: GREEN color indicates full-on mode. ORANGE color indicates suspend/sleep mode.

#### **Speaker**

Speaker from the system case is connected to this pin. If on-board Buzzer is available, then: Short pin 14-15: On-board Buzzer Enabled. Open pin 14-15: On-board Buzzer Disabled.

#### **HDD LED**

HDD LED shows the activity of a hard disk drive connected to the IDE1 or IDE2 connector. Avoid turning the power off while the HDD is working. You can connect the HDD LED from the system case to this pin.

#### **Keylock**

Keylock allows you to disable the keyboard for security purpose. You can connect the keylock to this connector.

## **Power Saving LED Connector: JGL1**

JGL1 is connected to a power saving LED. There are two types of LED that you can use: 3-pin dual color or 2-pin dual color LED. When connected to a dual color LED, the LED light is green when system is turned on, and turns to orange color while entering the suspend/sleep state.

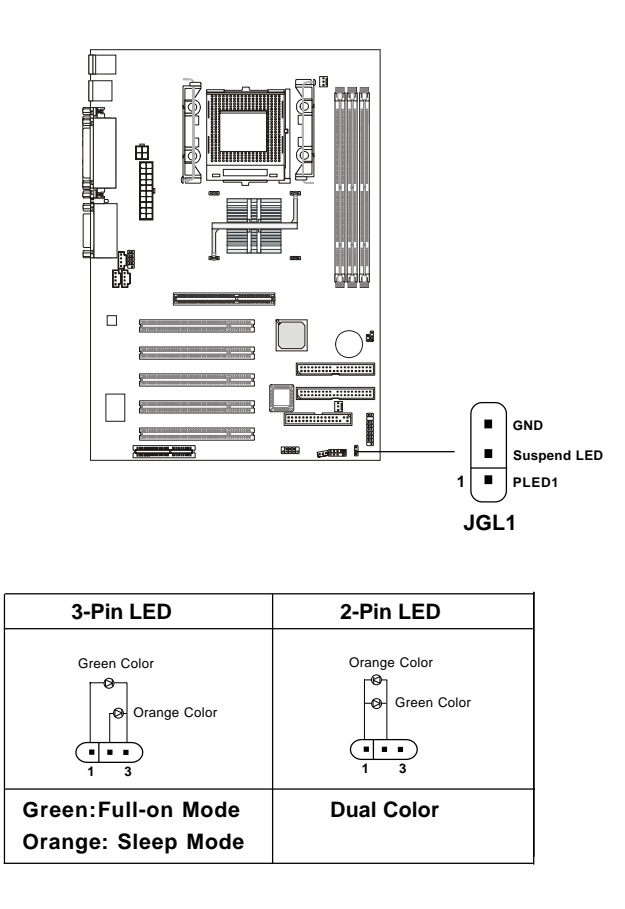

## **IrDA Infrared Module Connector: IR2**

This connector allows you to connect to an IrDA Infrared module. You must configure the setting through the BIOS setup to use the IR function.

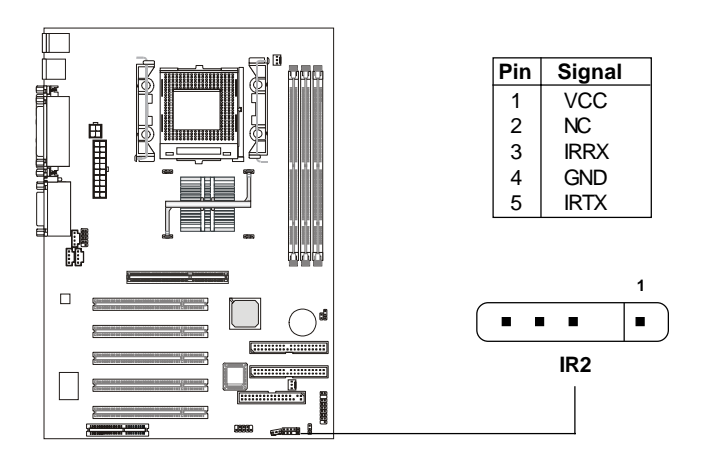

#### **Power Saving Switch Connector: JGS1**

Attach a power saving switch to this connector. Pressing the switch once will have the system enter the sleep/suspend state. Press any key to wake up the system.

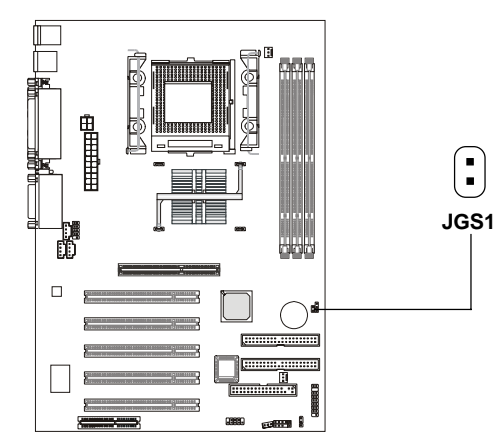

## **Wake On Ring Connector: JMDM1**

This connector allows you to connect to a modem card with Wake On Ring function. The connector will power up the system when a signal is received through the modem card.

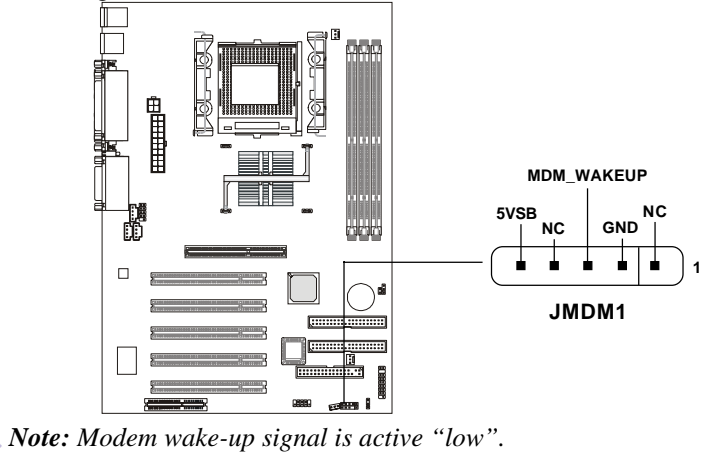

## **Wake On LAN Connector: JWOL1**

This connector allows you to connect to a LAN card with Wake On LAN function. You can wake up the computer via remote control through a local area network.

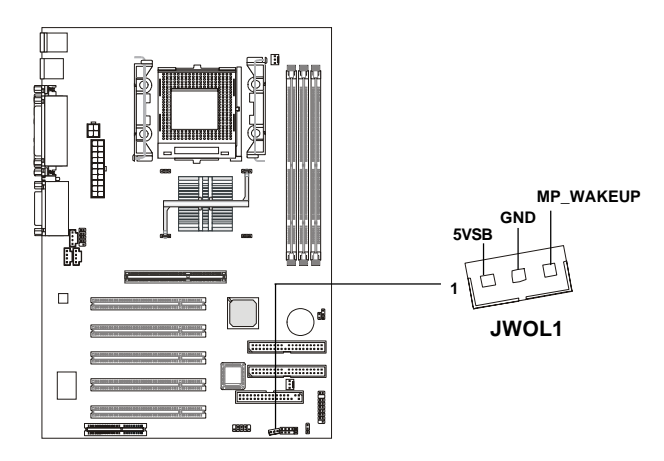

#### **Fan Power Connectors: C\_FAN1/S\_FAN1**

The C\_FAN1 (processor fan) and S\_FAN1 (system fan) support system cooling fan with  $+12V$ . It supports three-pin head connector. When connecting the wire to the connectors, always take note that the red wire is the positive and should be connected to the  $+12V$ , the black wire is Ground and should be connected to GND. If the mainboard has a System Hardware Monitor chipset on-board, you must use a specially designed fan with speed sensor to take advantage of the CPU fan control.

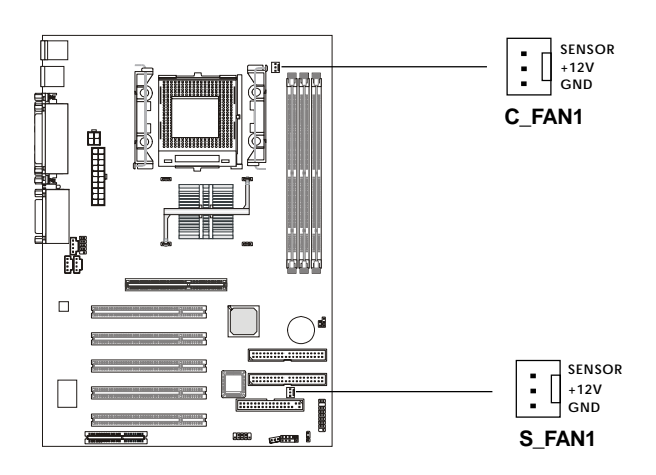

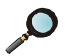

*Note:*

*1. Always consult the vendor for proper CPU cooling fan. 2. CPU Fan supports the fan control. You can install the PC Alert utility that will automatically control the CPU Fan speed according to the actual CPU temperature.*

## **CD-In/Aux Line-In/Modem-In Connector: CD\_IN1/ AUX\_IN1/MDM\_IN1**

CD\_IN1 connector is for CD-ROM audio connector. AUX IN1 connector is for DVD add-on card with Line-in connector. MDM IN1 connector is for modem with internal audio connector.

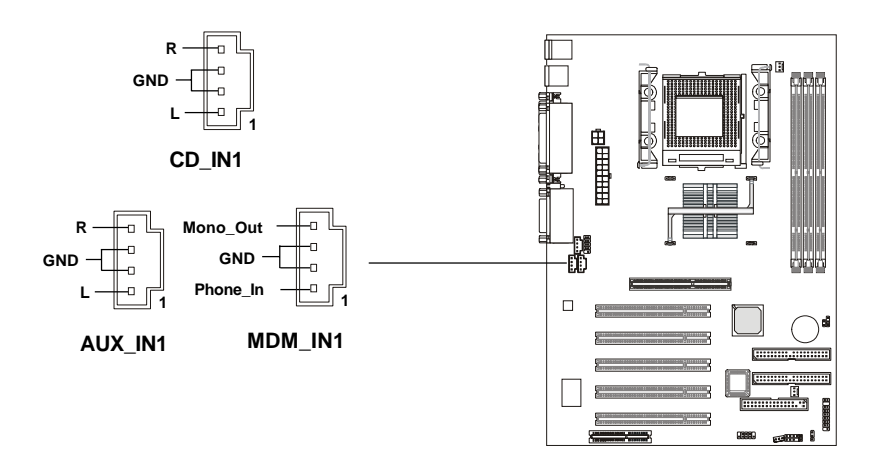

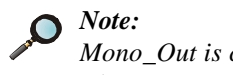

*Mono\_Out is connected to the Modem speaker-out connector. Phone\_In is connected to the Modem Microphone-In connector.*

## **USB PC To PC Connector: JUSB1 (Optional)**

The mainboard provides one USB (Universal Serial Bus) pin header that allows you to connect optional USB ports. JUSB1 is **optionally** implemented with USB PC to PC Networking function.

Depending on the model you purchased, the mainboard may offer **three regular USB 1.1 ports** and **one USB PC2PC port**, or just **four regular USB 1.1 ports**. This topic focuses on USB PC To PC function.

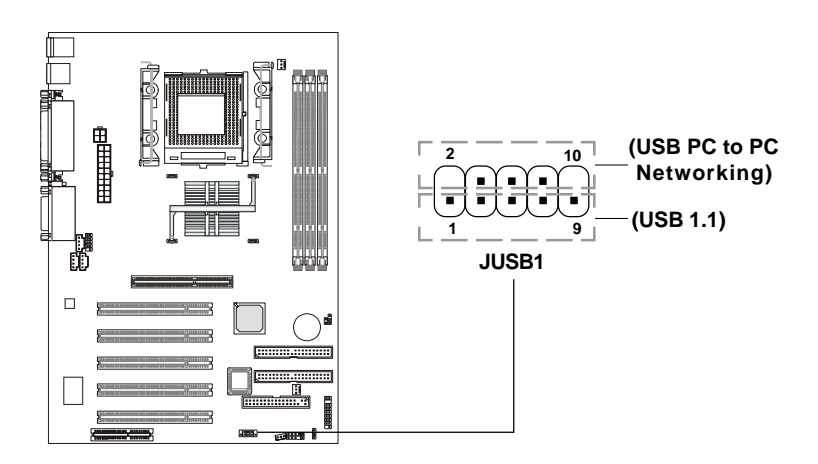

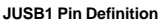

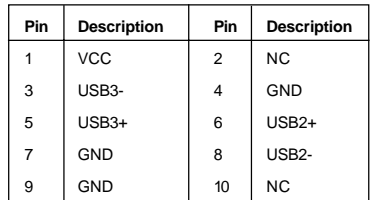

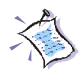

*Note: If the USB pin header does not support USB PC To PC Networking function, no pins will be removed.*

*Note: USB PC to PC Networking feature allows users to transfer and receive data from other computers or share system resources with others without using any network adapter. See below for*

*instructions.*

#### **To Attach the USB PC to PC cable**

*1.* Check whether the package includes the following items. If any is missing, contact your dealer.

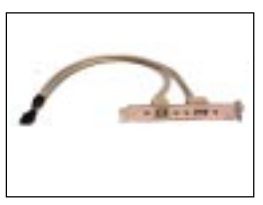

USB PC to PC Bracket USB PC to PC Cable

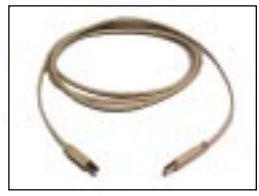

*2.* Connect the USB Bracket's cable to the JUSB1 pin header on the mainboard. Locate the pin position marked with the ARROW on the connector of USB Bracket and Pin# 2 of JUSB1. Then align the marked pin position with Pin# 2 to attach the USB Bracket.

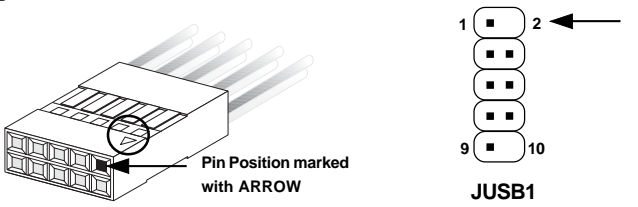

*3.* Identify the **B Type Connector** on the bracket used for PC to PC Networking function.

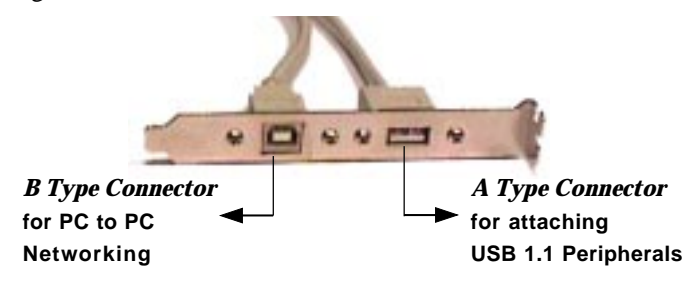

*4.* Connect your PC to another PC via USB PC to PC cable. The transfer rate will run at USB 1.1 speed (12Mbps/s).

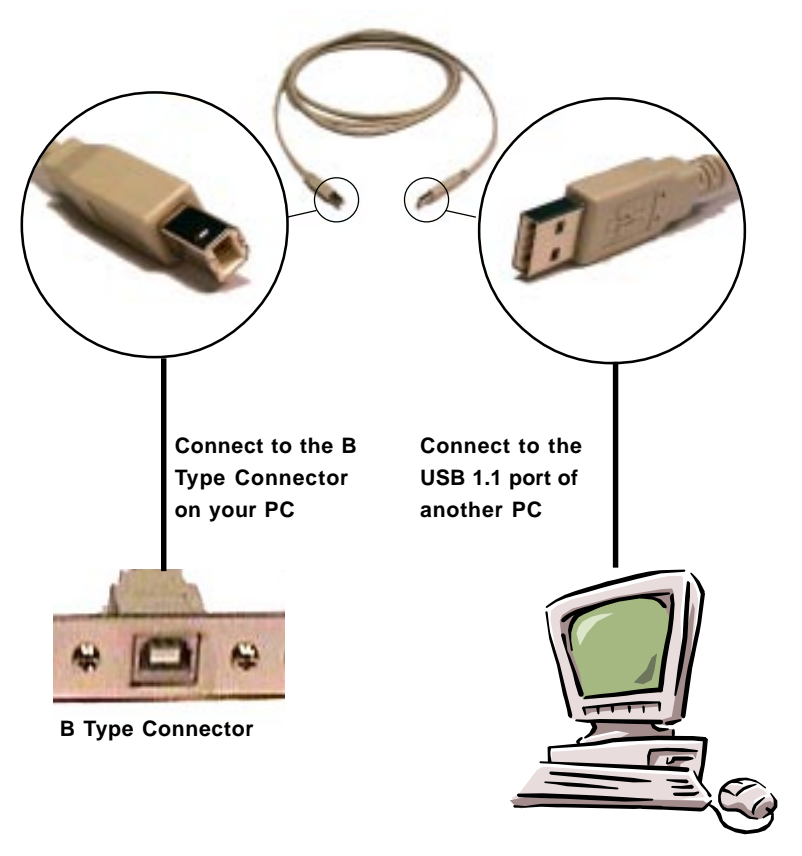

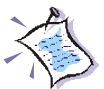

*For more information on USB PC to PC Networking function, refer to Appendix A: USB PC to PC Networking Function.*

## **D-Bracket™ Connector: J2 (Optional)**

If your motherboard comes with the J2 connector, you can connect a D-Bracket™ to J2. D-Bracket™ is a USB Bracket integrating four LEDs whose functions are similar to D-LED™ and allows users to identify system problem through 16 various combinations of LED signals. For definitions of 16 signal combinations, refer to page 1-8 *D-LED™ & D-Bracket™*.

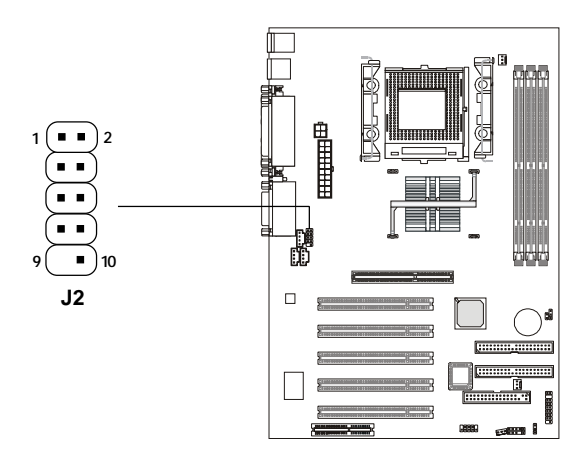

There are two types of D-Bracket™: one supports USB PC to PC Networking function, and the other doesn't (see photos on the next page). You can purchase the one you need from your dealer.
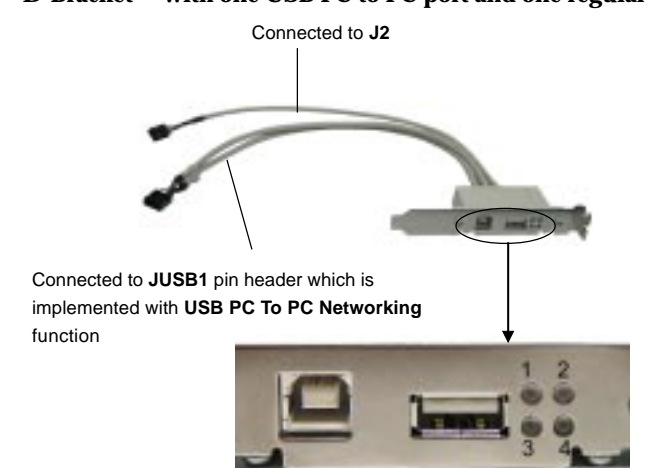

## z **D-Bracket™ with one USB PC to PC port and one regular USB port**

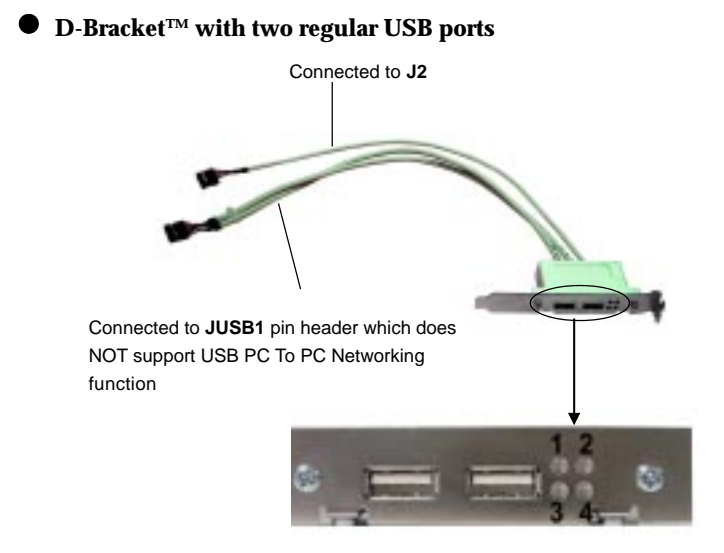

# **Jumpers**

The motherboard provides one jumper for you to set the computer's function. This section will explain how to change your motherboard's function through the use of the jumper.

# **Clear CMOS Jumper: JBAT1**

There is a CMOS RAM on board that has a power supply from external battery to keep the data of system configuration. With the CMOS RAM, the system can automatically boot OS every time it is turned on. If you want to clear the system configuration, use the JBAT1 (Clear CMOS Jumper ) to clear data. Follow the instructions below to clear the data:

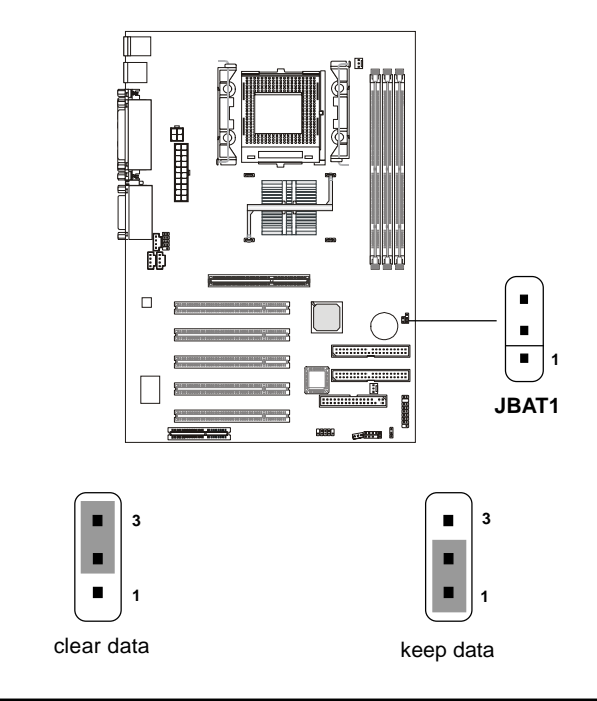

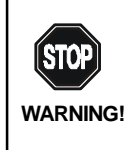

*You can clear CMOS by shorting 2-3 pin while the system is off. Then return to 1-2 pin position. Avoid clearing the CMOS while the system is on; it will damage the mainboard.* **WARNING!**

# **Slots**

The motherboard provides five 32-bit Master PCI Bus Slots, one AGP slot, and one CNR slot.

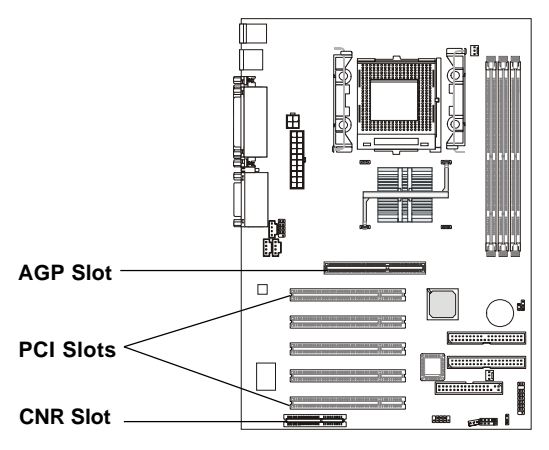

# **AGP (Accelerated Graphics Port) Slot**

The AGP slot allows you to insert the AGP graphics card. AGP is an interface specification designed for the throughput demands of 3D graphics. It introduces a 66MHz, 32-bit channel for the graphics controller to directly access main memory and provides three levels of throughputs: 1x (266Mbps), 2x (533Mbps) and 4x (1.07Gbps). *The mainboard supports 2x/4x only.*

*The AGP slot does NOT support 3.3V AGP 2x card. Use of 3.3V AGP 2x card may cause damages to the mainboard. To identify the spec of your AGP card, refer to the documentation supplied with the AGP card or check the view of its contact pins (golden fingers) before you install it. If the display works abnormally after you install AGP card, immediately turn off the system to avoid any possible damages.* **Warning**

# **PCI Slots**

Five PCI slots allow you to insert the expansion cards to meet your needs. When adding or removing expansion cards, make sure that you unplug the power supply first. Meanwhile, read the documentation for the expansion card to make any necessary hardware or software settings for the expansion card, such as jumpers, switches or BIOS configuration.

# **CNR (Communication Network Riser) Slot**

The CNR slot allows you to insert the CNR expansion cards. CNR is a specially designed network, audio, or modem riser card for ATX family motherboards. Its main processing is done through software and controlled by the motherboard's chipset.

# **PCI Interrupt Request Routing**

The IRQ, abbreviation of interrupt request line and pronounced I-R-Q, are hardware lines over which devices can send interrupt signals to the microprocessor. The "AGP/PCI/USB/AC97" IRQ pins are typically connected to the PCI bus INTA#-INTG# pins as follows:

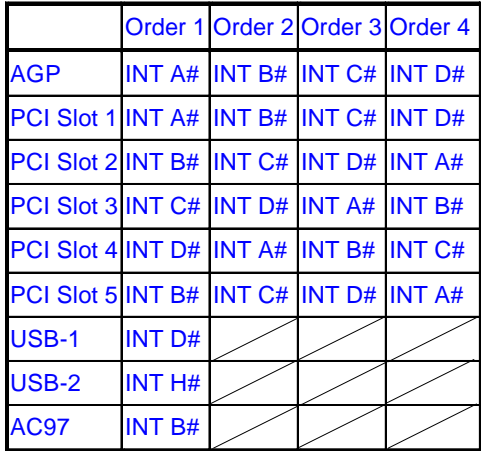

AGP & PCI Slot 1 shared. USB-1 & PCI Slot 4 shared. AC97 & PCI Slot 2 & PCI Slot 5 shared.

PCI Slot 1~5: Bus Master

# *AMI® BIOS Setup 3*

 The mainboard uses AMI® BIOS ROM that provides a Setup utility for users to modify the basic system configuration. The information is stored in a battery-backed CMOS RAM so it retains the Setup information when the power is turned off.

Chapter 3 contains the following topics:

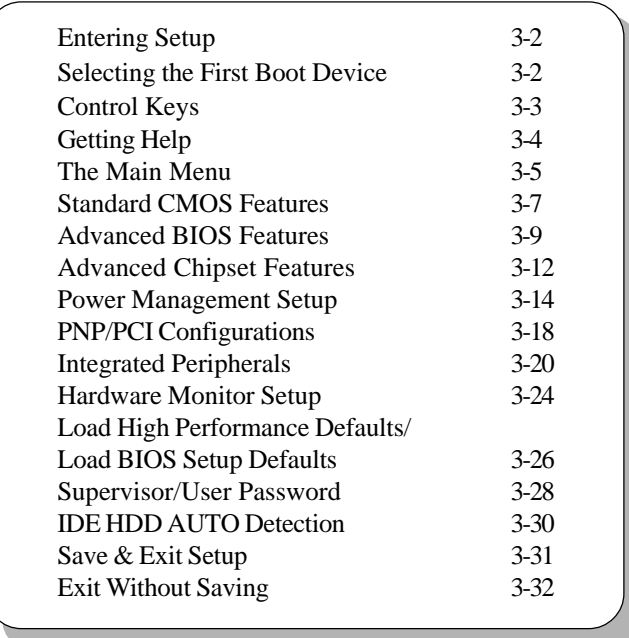

# **Entering Setup**

Power on the computer and the system will start POST (Power On Self Test) process. When the message below appears on the screen, press <DEL> key to enter Setup.

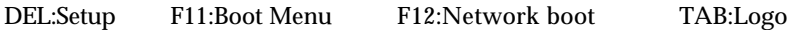

If the message disappears before you respond and you still wish to enter Setup, restart the system by turning it OFF and On or pressing the RESET button. You may also restart the system by simultaneously pressing <Ctrl>, <Alt>, and <Delete> keys.

# **Selecting the First Boot Device**

You are allowed to select the 1st boot device without entering the BIOS setup utility by pressing <F11>. When the same message as listed above appears on the screen, press  $\langle F11 \rangle$  to trigger the boot menu.

The POST messages might pass too quickly for you to respond in time. If so, restart the system and press <F11> after around 2 or 3 seconds to activate the boot menu similar to the following.

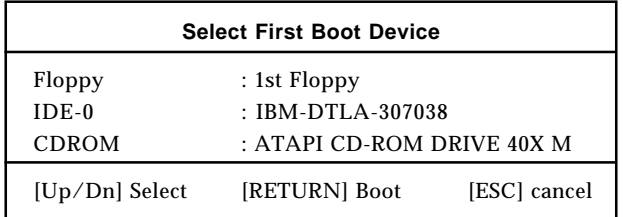

The boot menu will list all the bootable devices. Select the one you want to boot from by using arrow keys and then pressing <Enter>. The system will boot from the selected device. The selection will not make changes to the settings in the BIOS setup utility, so next time when you power on the system, it will still use the original first boot device to boot up.

# **Control Keys**

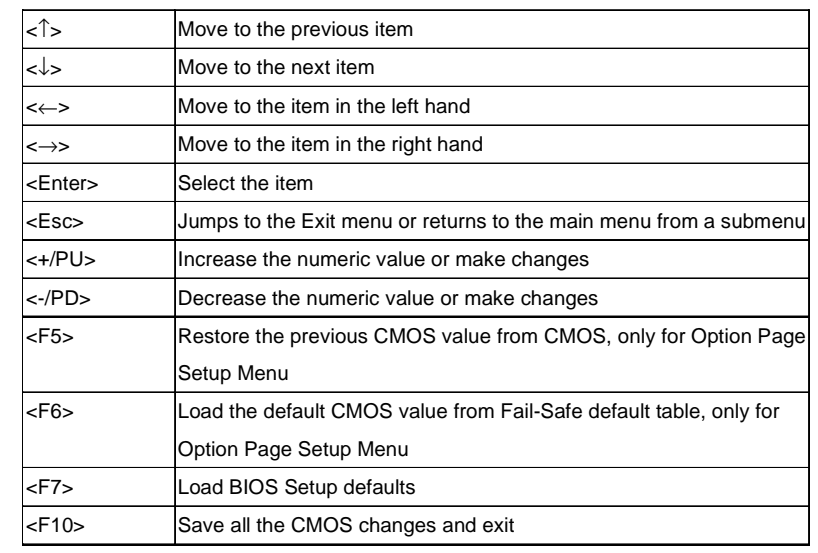

# **Getting Help**

After entering the Setup utility, the first screen you see is the Main Menu.

# **Main Menu**

The main menu displays the setup categories the BIOS supplies. You can use the arrow keys ( ↑↓ ) to select the item. The on-line description for the selected setup category is displayed on the bottom of the screen.

# **General Help <F1>**

The BIOS setup program provides a General Help screen. You can call up this screen by simply pressing <F1>. The Help screen lists the appropriate keys to use. To exit the Help screen, press <Esc>.

# **Default Settings**

The BIOS setup program contains two kinds of default settings: the BIOS Setup and High Performance defaults. BIOS Setup defaults provide stable performance settings for all devices and the system. High Performance defaults provide the best system performance but may cause a system reliability issue.

# **The Main Menu**

Once you enter AMIBIOS SIMPLE SETUP UTILITY, the Main Menu will appear on the screen. The Main Menu displays twelve configurable functions and two exit choices. Use arrow keys to move among the items and press <Enter> to enter the sub-menu.

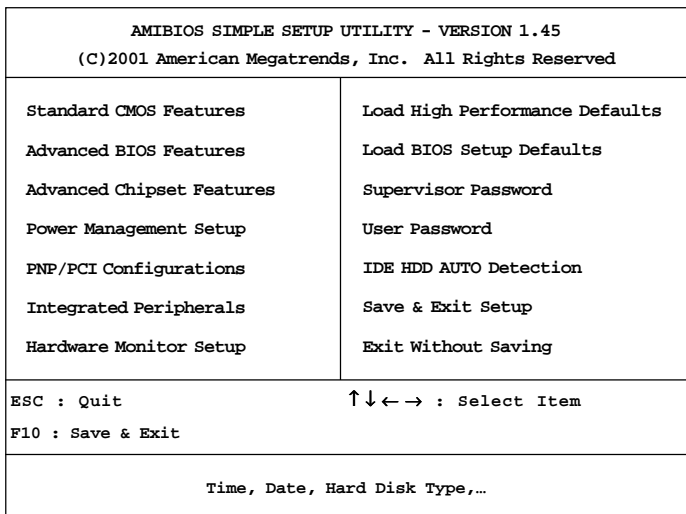

#### **Standard CMOS Features**

Use this menu for basic system configurations, such as time, date etc.

#### **Advanced BIOS Features**

Use this menu to setup the items of AMI® special enhanced features.

#### **Advanced Chipset Features**

Use this menu to change the values in the chipset registers and optimize your system's performance.

#### **Power Management Setup**

Use this menu to specify your settings for power management.

#### **PNP/PCI Configurations**

This entry appears if your system supports PnP/PCI.

## **Integrated Peripherals**

Use this menu to specify your settings for integrated peripherals.

#### **Hardware Monitor Setup**

This entry shows your PC's current status, and allows you to adjust CPU clock, core voltage etc.

## **Load High Performance Defaults**

Use this menu to load the BIOS values for the best system performance, but the system stability may be affected.

## **Load BIOS Setup Defaults**

Use this menu to load factory default settings into the BIOS for stable system performance operations.

#### **Supervisor Password**

Use this menu to set Supervisor Password.

#### **User Password**

Use this menu to set User Password.

#### **Save & Exit Setup**

Save changes to CMOS and exit setup.

# **Exit Without Saving**

Abandon all changes and exit setup.

# **Standard CMOS Features**

The items inside STANDARD CMOS SETUP menu are divided into 9 categories. Each category includes none, one or more setup items. Use the arrow keys to highlight the item you want to modify and use the <PgUp> or <PgDn> key to switch to the value you prefer.

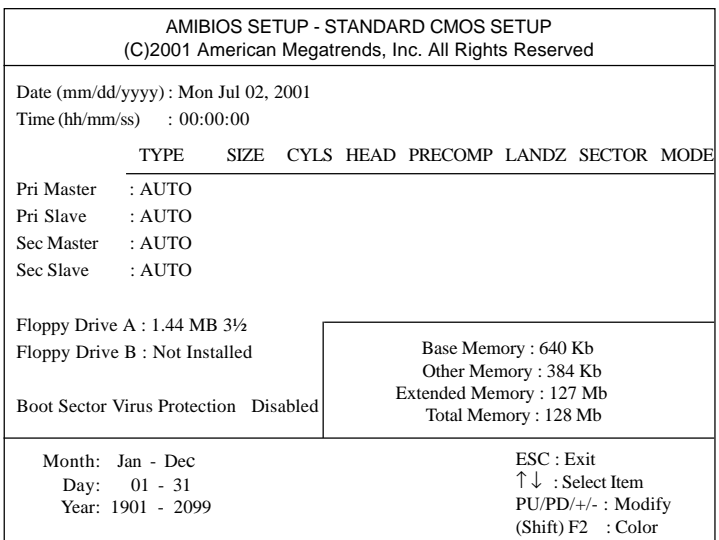

#### **Date**

This allows you to set the system to the date that you want (usually the current date). The format is <day><month> <date> <year>.

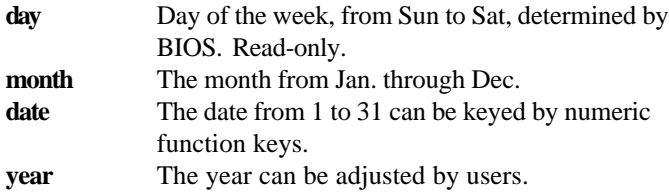

#### **Time**

This allows you to set the system time that you want (usually the current time). The time format is <hour> <minute> <second>.

## **Pri Master/Pri Slave/Sec Master/Sec Slave**

Press  $PgUp/\langle + \rangle$  or  $PgDn/\langle - \rangle$  to select the hard disk drive type. The specification of hard disk drive will show up on the right hand according to your selection.

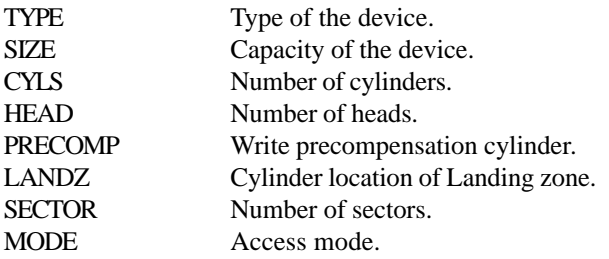

# **Floppy Drive A/B**

This item allows you to set the type of floppy drives installed. Available options: *Not Installed*, *360 KB 5¼*, *1.2 MB 5¼*, *720 KB 3½*, and *1.44 MB 3½*.

# **Boot Sector Virus Protection**

The item is to set the Virus Warning feature for IDE Hard Disk boot sector protection. When *Enabled*, BIOS will issue a virus warning message and beep if a write to the boot sector or the partition table of the HDD is attempted. Setting options: *Disabled* and *Enabled*.

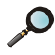

*Note: This feature only protects the boot sector, not the whole hard disk.*

# **Advanced BIOS Features**

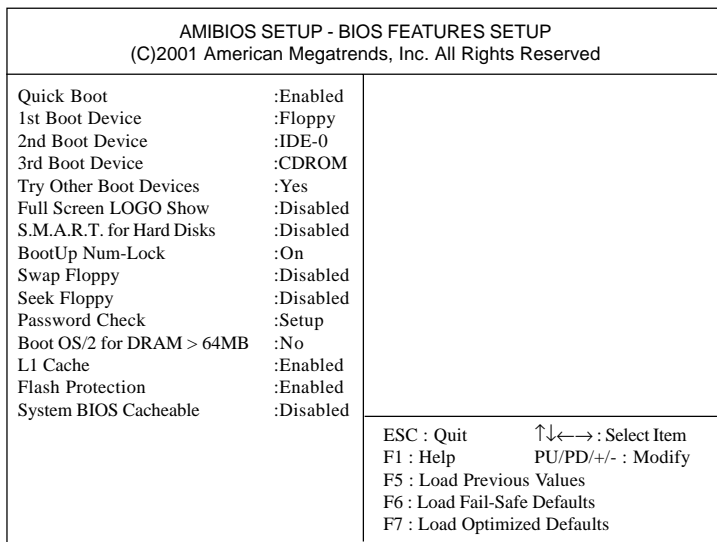

# **Quick Boot**

Setting the item to *Enabled* allows the system to boot within 5 seconds by skiping some check items. Settings: *Enabled* and *Disabled*.

# **1st/2nd/3rd Boot Device**

The items allow you to set the sequence of boot devices where AMIBIOS attempts to load the operating system. Possible settings are:

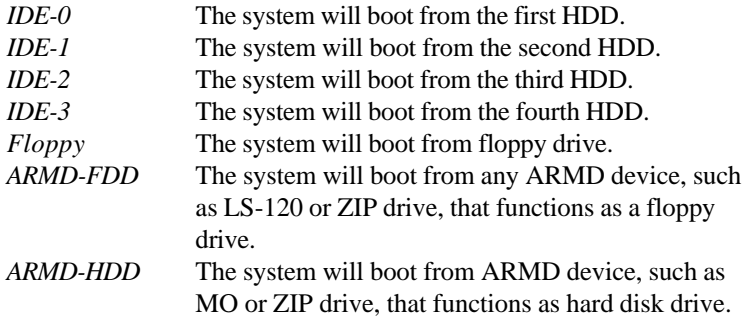

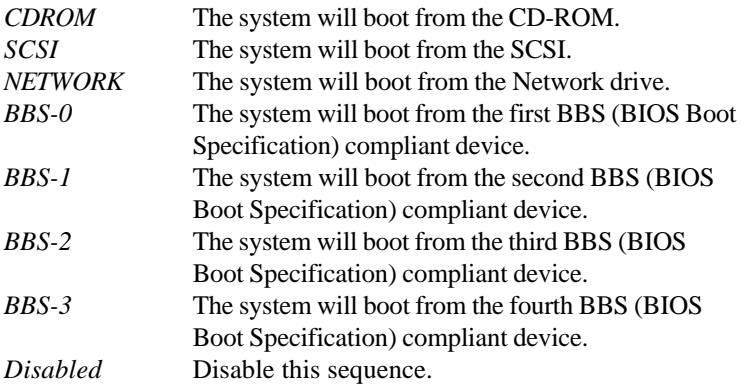

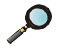

*Note: Available settings for "1st/2nd/3rd Boot Device" vary depending on the bootable devices you have installed. For example, if you did not install a floppy drive, the setting "Floppy" does not show up.*

## **Try Other Boot Devices**

Setting the option to *Yes* allows the system to try to boot from other devices if the system fails to boot from the 1st/2nd/3rd boot device.

# **Full Screen LOGO Show**

This item enables you to show the company logo on the bootup screen. Settings are:

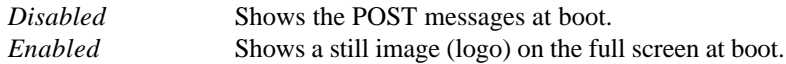

# **S.M.A.R.T. for Hard Disks**

This allows you to activate the S.M.A.R.T. (Self-Monitoring Analysis & Reporting Technology) capability for the hard disks. S.M.A.R.T is a utility that monitors your disk status to predict hard disk failure. This gives you an opportunity to move data to a safe place before the hard disk becomes offline. Settings: *Enabled* and *Disabled*.

# **BootUp Num-Lock**

This item is to set the Num Lock status when the system is powered on. Setting to *On* will turn on the Num Lock key when the system is powered on. Setting to *Off* will allow end users to use the arrow keys on the numeric

keypad. Setting: *On* and *Off*.

## **Swap Floppy**

Setting to *Enabled* will swap floppy drives A: and B:.

#### **Seek Floppy**

Setting to *Enabled* will make BIOS seek floppy drive A: before booting the system. Settings: *Disabled* and *Enabled*.

#### **Password Check**

This specifies the type of AMIBIOS password protection that is implemented. Setting options are described below.

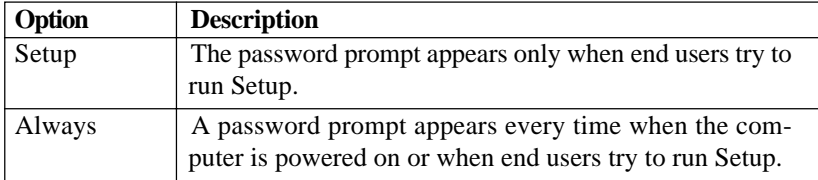

#### **Boot OS/2 for DRAM > 64MB**

This allows you to run the  $OS/2^{\circ}$  operating system with DRAM greater than 64MB. When you choose *No*, you cannot run the OS/2® operating system with more than 64MB DRAM. But it is possible if you choose *Yes*.

# **L1 Cache**

The item enables or disables the L1 (internal) cache memory for CPU. Setting to *Enabled* will speed up the system performance.

#### **Flash Protection**

The item is used to enable or disable the BIOS Flash Protection function. Select *Disabled* when performing BIOS update with the flash utility.

# **System BIOS Cacheable**

AMIBIOS always copies the system BIOS from ROM to RAM for faster execution. Selecting *Enabled* allows the contents of F0000h RAM memory segment to be written to and read from cache memory. Settings: *Enabled* and *Disabled*.

# **Advanced Chipset Features**

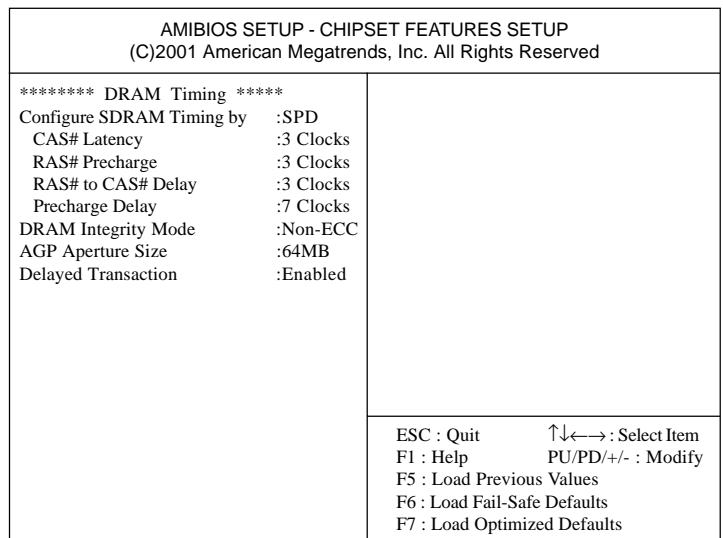

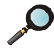

*Note: Change these settings only if you are familiar with the chipset.*

#### **Configure SDRAM Timing by**

Selects whether DRAM timing is controlled by the SPD (Serial Presence Detect) EEPROM on the DRAM module. Setting to *SPD* enables CAS# Latency, RAS# Precharge, RAS# to CAS# Delay and Precharge Delay automatically to be determined by BIOS based on the configurations on the SPD. Selecting *Manual* allows users to configure these fields manually.

#### **CAS# Latency**

This controls the timing delay (in clock cycles) before SDRAM starts a read command after receiving it. Settings are *3 Clocks* and *2 Clocks*. *2 Clocks* increases the system performance while *3 Clocks* provides more stable performance.

#### **RAS# Precharge**

This item controls the number of cycles for Row Address Strobe (RAS) to be

allowed to precharge. If insufficient time is allowed for the RAS to accumulate its charge before DRAM refresh, refresh may be incomplete and DRAM may fail to retain data. This item applies only when synchronous DRAM is installed in the system. Available settings: *3 Clocks* and *2 Clocks*.

# **RAS# to CAS# Delay**

This field allows you to set the number of cycles for a timing delay between the CAS and RAS strobe signals, used when DRAM is written to, read from or refreshed. Fast speed offers faster performance while slow speed offers more stable performance. Settings: *3 Clocks* and *2 Clocks*.

# **Precharge Delay**

The field specifies the idle cycles before precharging an idle bank. Settings: *7 Clocks*, *6 Clocks* and *5 Clocks*.

# **DRAM Integrity Mode**

Select *ECC* (Error-Correcting Code) or *Non-ECC* according to the type of installed DRAM.

# **AGP Aperture Size**

The field selects the size of the Accelerated Graphics Port (AGP) aperture. Aperture is a portion of the PCI memory address range dedicated for graphics memory address space. Host cycles that hit the aperture range are forwarded to the AGP without any translation. Settings are *4MB*, *8MB*, *16MB*, *32MB*, *64MB*, *128MB* and *256MB*.

# **Delayed Transaction**

The chipset has an embedded 32-bit posted write buffer to support delayed transactions cycles so that transactions to and from the ISA bus are buffered and PCI bus can perform other transactions while the ISA transaction is underway. Select *Enabled* to support compliance with PCI specification version 2.1. Settings: *Enabled* and *Disabled*.

# **Power Management Setup**

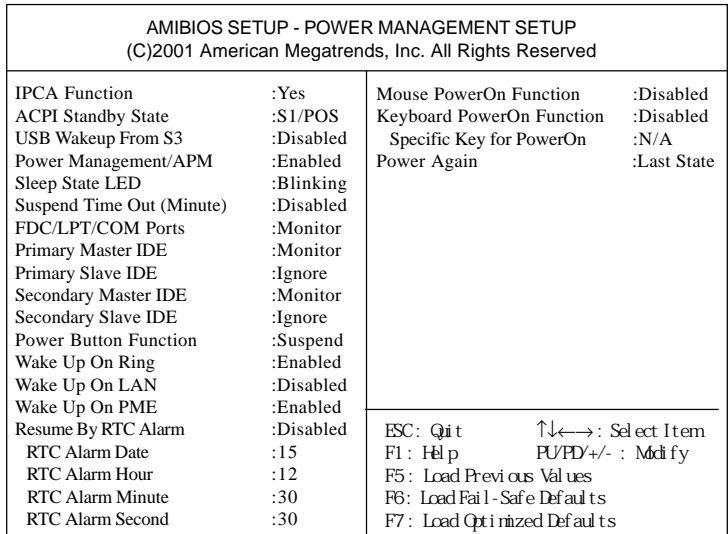

# **IPCA Function**

This item is to activate the ACPI (Advanced Configuration and Power Management Interface) Function. If your operating system is ACPI-aware, such as Windows 98SE/2000/ME, select *Yes*. Settings: *Yes* and *No*.

# **ACPI Standby State**

This item specifies the power saving modes for ACPI function. Options are:

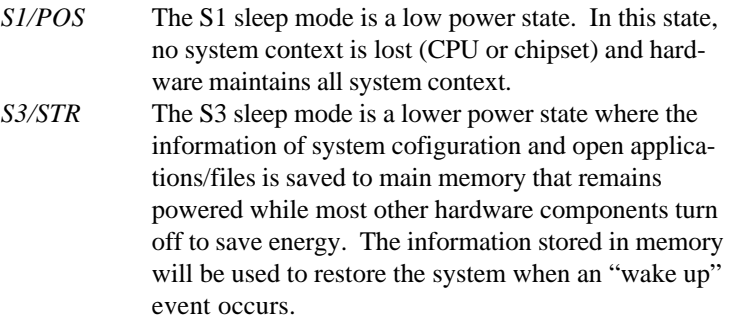

## **USB Wakeup From S3**

This item allows the activity of the USB device to wake up the system from S3 sleep state. S3 is the STR (Suspend to RAM) mode. Available settings: *Enabled* and *Disabled*.

#### **Power Management/APM**

Setting to *Enabled* will activate the Advanced Power Management (APM) features to enhance power saving modes. Settings: *Enabled* and *Disabled*.

#### **Sleep State LED**

This item sets how the system uses Power LED on the case to indicate the suspend/sleep state. Settings are:

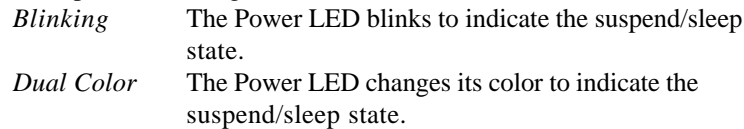

#### **Suspend Time Out (Minute)**

The item specifies the length of the period of system inactivity before the system enters the suspend mode from the standby mode. Nearly all power use is reduced in the suspend mode. Settings: *Disabled*, *1*, *2*, *4*, *8*, *10*, *20*, *30*, *40*, *50* and *60* (Minutes).

# **FDC/LPT/COM Ports, Primary Master IDE, Primary Slave IDE, Secondary Master IDE, Secondary Slave IDE**

These items specify if the BIOS will monitor the activity of the listed hardware peripheral or component. If set to *Monitor*, any activity detected on the specified hardware peripheral or component will wake up the system or prevent the system from entering the power saving modes. Settings: *Monitor* and *Ignore*.

#### **Power Button Function**

This feature sets the function of the power button. Settings:

*On/Off* The power button functions as normal on/off button. *Suspend* When you press the power button, the computer enters the suspend/sleep mode, but if the button is pressed for more than four seconds, the computer is

turned off.

# **Wake Up On Ring/LAN/PME**

When setting to *Enabled*, these features allow your system to be awakened from the power saving modes through an incoming call from the modem, a signal from the LAN, or any event on PME (Power Management Event). Settings: *Enabled* and *Disabled*.

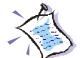

*Note: You need to install a modem/LAN card supporting power on function for Wake up On Ring/LAN function*.

## **Resume By RTC Alarm**

This is used to enable or disable the feature of booting up the system on a scheduled time/date. Settings: *Enabled* and *Disabled*.

# **RTC Alarm Date/Hour/Minute/Second**

If **Resume On RTC Alarm** is set to *Enabled*, the system will automatically resume (boot up) on a specific date/hour/minute/second specified in these fields. Available settings for each item are:

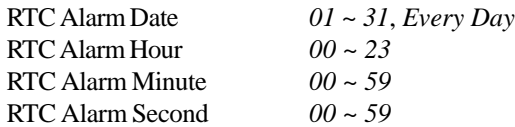

*Note: If you change these settings, you must reboot the system until it enters the operating system and then power off the system. By doing so, the changed settings will come into effect next time you power on the system.*

# **Mouse PowerOn Function**

The item controls which button on the PS/2 mouse can power on the sytem. Settings are *Disabled*, *Left button* and *Right button*.

# **Keyboard PowerOn Function**

The item controls which button on the PS/2 keyboard can power on the sytem. Settings are *Disabled*, *PowerKey*, *Any Key*, and *Specific Key*.

## **Specific Key for PowerOn**

If **Keyboard PowerOn Function** is set to Specific Key, you can assign a password for the keyboard to power on the system in the field.

## **Power Again**

This item specifies whether you system will reboot after a power failure or interrupt occurs. Available options:

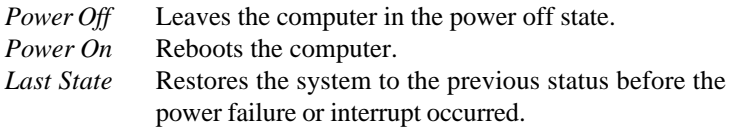

# **PNP/PCI Configurations**

This section describes configuring the PCI bus system and PnP (Plug & Play) feature. PCI, or Personal Computer Interconnect, is a system which allows I/O devices to operate at speeds nearing the speed the CPU itself uses when communicating with its special components. This section covers some very technical items and it is strongly recommended that only experienced users should make any changes to the default settings.

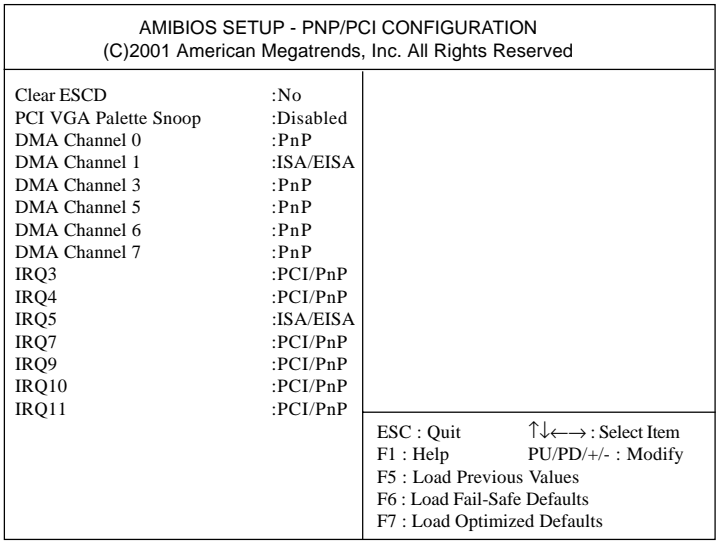

#### **Clear ESCD**

The ESCD (Extended System Configuration Data) NVRAM (Non-volatile Random Access Memory) is where the BIOS stores resource information for both PNP and non-PNP devices in a bit string format. When the item is set to *Yes*, the system will reset ESCD NVRAM right after the system is booted up and then set the setting of the item back to *No* automatically.

#### **PCI VGA Palette Snoop**

PCI VGA palette is the set of colors currently used by the video device. Some special VGA cards may not show colors correctly and need to look into the video device's VGA palette to determine what colors are in use. Then you have to turn on the palette "snoop", permitting the palette

registers of both VGA devices to be identical. The setting must be set to *Enabled* if any non-standard VGA adapter card, such as MPEG card, installed in the system requires VGA palette snooping.

## **DMA Channel 0/1/3/5/6/7**

These items specify the bus that the system DMA (Direct Memory Access) channel is used. The settings determine if AMIBIOS should remove a DMA from the available DMAs passed to devices that are configurable by the system BIOS. The available DMA pool is determined by reading the ESCD NVRAM. If more DMAs must be removed from the pool, the end user can reserve the DMA by assigning an *ISA/EISA* setting to it.

## **IRQ 3/4/5/7/9/10/11**

These items specify the bus where the specified IRQ line is used. The settings determine if AMIBIOS should remove an IRQ from the pool of available IRQs passed to devices that are configurable by the system BIOS. The available IRQ pool is determined by reading the ESCD NVRAM. If more IRQs must be removed from the IRQ pool, the end user can use these settings to reserve the IRQ by assigning an *ISA/EISA* setting to it. Onboard I/O is configured by AMIBIOS. All IRQs used by onboard I/O are configured as *PCI/PnP*. If all IRQs are set to *ISA/EISA*, and IRQ 14/15 are allocated to the onboard PCI IDE, IRQ 9 will still be available for PCI and PnP devices. Settings: *ISA/EISA* and *PCI/PnP*.

# **Integrated Peripherals**

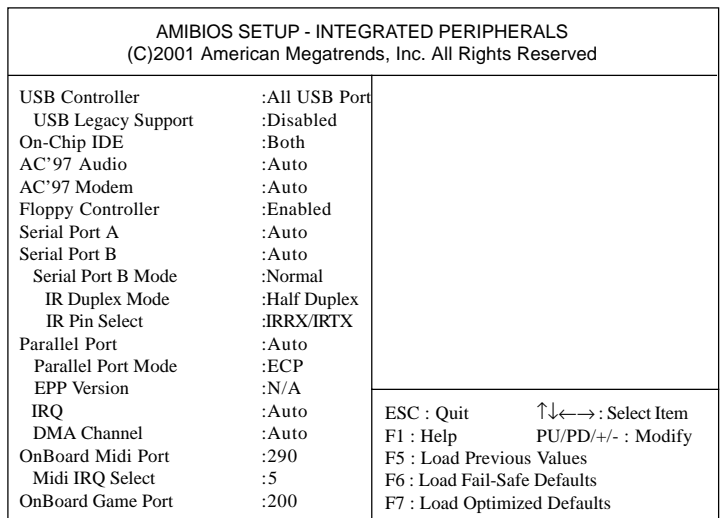

# **USB Controller**

This is used to enable or disable the USB ports. Settings are *Disabled*, *USB Port 0&1*, *USB Port 2&3* and *All USB Port*.

#### **USB Legacy Support**

Set to *All Device* if you need to use any USB device in the operating system that does not support or have any USB driver installed, such as DOS and SCO Unix. Set to *No Mice* if your need to use any USB device except for the USB mouse.

#### **On-Chip IDE**

This allows you to enable or disable on-chip IDE controller. Settings are *Disabled*, *Primary*, *Secondary* and *Both*.

#### **AC'97 Audio**

This item is used to enable or disable the onboard AC'97 (Audio Codec'97) feature. Selecting *Auto* allows the mainboard to detect whether an audio device is used. If an audio device is detected, the onboard AC'97 controller will be enabled; if not, the controller is disabled. Disable the function if you want to use other controller cards to connect an audio device. Settings: *Disabled* and *Auto*.

## **AC'97 Modem**

This item is used to enable or disable the onboard MC'97 (Modem Codec'97) feature. Selecting *Auto* allows the mainboard to detect whether a modem is used. If a modem is detected, the onboard MC'97 controller will be enabled; if not, the controller is disabled. Disable the controller if you want to use other controller cards to connect modems. Settings: *Auto* and *Disabled*.

# **Floppy Controller**

This is used to enable or disable the onboard Floppy controller.

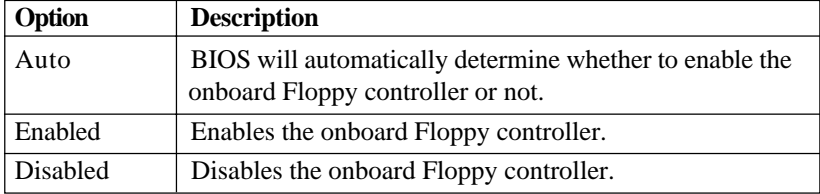

# **Serial Port A/B**

These items specify the base I/O port addresses of the onboard Serial Port A (COM A)/Serial Port B (COM B). Selecting *Auto* allows AMIBIOS to automatically determine the correct base I/O port address. Settings: *Auto, Disabled*, *3F8/COM1*, *2F8/COM2*, *3E8/COM3* and *2E8/COM4*.

# **Serial Port B Mode**

This item sets the operation mode for Serial Port B (COM B). Settings: *Normal*, *1.6 uS*, *3/16 Baud* and *ASKIR*.

# **IR Duplex Mode**

This field specifies a duplex value for the IR device connected to COM B. Full-Duplex mode permits simultaneous two-direction transmission. Half-Duplex mode permits transmission in one direction only at a time. Settings: *Half Duplex* and *Full Duplex*.

# **IR Pin Select**

Set to *IRRX/IRTX* when using an internal IR module connected to the IR **(IR2)** connector. Set to *SINB/SOUTB.* when connecting an IR adapter to COM B.

# **Parallel Port**

This field specifies the base I/O port address of the onboard parallel port. Selecting *Auto* allows AMIBIOS to automatically determine the correct base I/O port address. Settings: *Auto*, *Disabled*, *378*, *278* and *3BC*.

## **Parallel Port Mode**

This item selects the operation mode for the onboard parallel port: *Normal*, *Bi-Dir*, *EPP* (Enhanced Parallel Port) or *ECP* (Extended Capability Port).

## **EPP Version**

The item selects the EPP version used by the parallel port if the port is set to *EPP* mode. Settings: *1.7* and *1.9*.

# **IRQ**

The item shows *Auto* indicating that BIOS determines the IRQ for the parallel port automatically.

# **DMA Channel**

This feature is configured only when **Parallel Port Mode** is set to the *ECP* mode. When **Parallel Port** is set to *ECP*, the field will show *Auto* indicating that BIOS automatically determines the DMA channel for the parallel port.

# **OnBoard Midi Port**

The item specifies I/O port address for the onboard Midi port. Settings: *Disabled*, *300*, *330*, *290* and *292*.

# **Midi IRQ Select**

The item specifies the IRQ channel for the onboard Midi port. Settings: *5*, *7*, *9*, *10* and *11*.

# **OnBoard Game Port**

The item specifies I/O port address for the onboard Joystick/Game port.

# *AMI*® *BIOS Setup*

Settings: *Disabled*, *200* and *208*.

# **Hardware Monitor Setup**

This section describes how to set the CPU FSB frequency, monitor the current hardware status including CPU/system temperatures, CPU/System Fan speeds, Vcore etc. Monitor function is available only if there is hardware monitoring mechanism onboard.

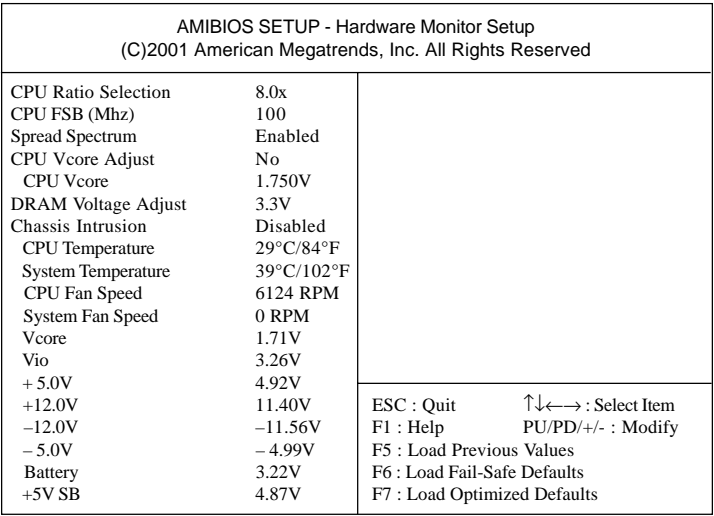

#### **CPU Ratio Selection**

The item is used to adjust the CPU clock multiplier (ratio). The item enables you to overclock the processor. Settings: *8.0x*, and from *10.0x* to *24.0x* at *1.0x* increment.

#### **CPU Front Side Bus (Mhz)**

This item is used to set clock frequencies (in MHz) for CPU FSB (Front Side Bus). The field provides you an overclocking method. Settings range from *100* (MHz) to *190* (MHz) at 1 increment.

#### **ClkGen Spread Spectrum**

This item is used to configure the clock generator's Spread Spectrum feature. Settings: *Enabled* and *Disabled*. Always disable the feature when

overclocking the processor.

## **CPU Vcore Adjust**

The item is used to enable or disable the CPU Vcore Adjust function. The item enables you to overclock the processor. Settings: *No* and *Yes*.

## **CPU Vcore**

The item is used to adjust the CPU core voltage (Vcore).

## **DRAM Voltage Adjust**

Use the field to select the appropriate DRAM voltage. Settings: from *3.3V* to *3.6V* at 0.1V increment.

## **Chassis Intrusion**

The field enables or disables the feature of recording the chassis intrusion status and issuing a warning message if the chassis is once opened. To clear the warning message, set the field to *Reset*. The setting of the field will automatically return to *Enabled* later. Settings: *Enabled*, *Reset* and *Disabled*.

# **CPU Temperature, System Temperature, CPU Fan Speed, System Fan Speed, Power Fan Speed, Vcore, Vio, + 5.0V, +12.0V, –12.0V, – 5.0V, Battery, +5V SB**

These items display the current status of all monitored hardware devices/ components such as system voltages, temperatures and fan speeds.

# **Load High Performance/BIOS Setup Defaults**

The two options on the main menu allow users to restore all of the BIOS settings to the default High Performance or BIOS Setup defaults. The High Performance defaults are the default values set by the mainboard manufacturer for the best system performance but probably will cause a stability issue. The BIOS Setup Defaults are the default values also set by the mainboard manufacturer for stable performance of the mainboard.

When you select Load High Performance Defaults, a message as below appears:

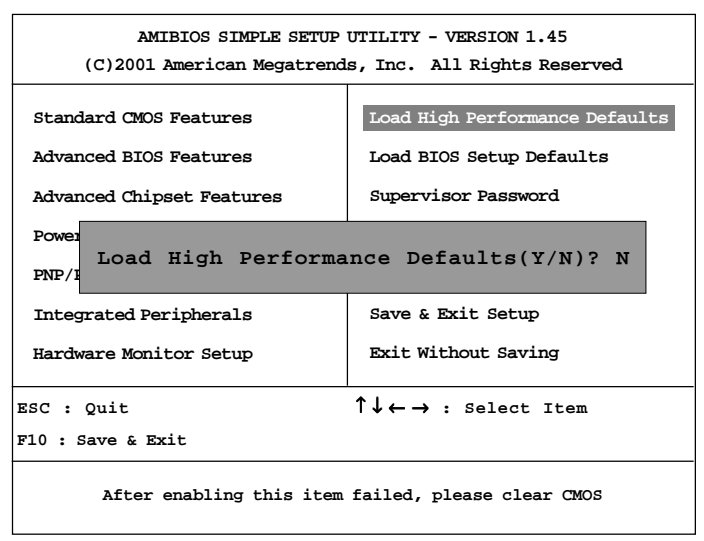

Pressing 'Y' loads the default BIOS values that enable the best system performance but may lead to system instability.

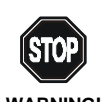

*The option is for power or overclocking users only. If the system crashes or hangs after enabling the feature, please CLEAR CMOS DATA to resolve the problem. For more information, refer to "Clear* **WARNING!** *CMOS Jumper:JBAT1" on page 2-27.*

#### *AMI*® *BIOS Setup*

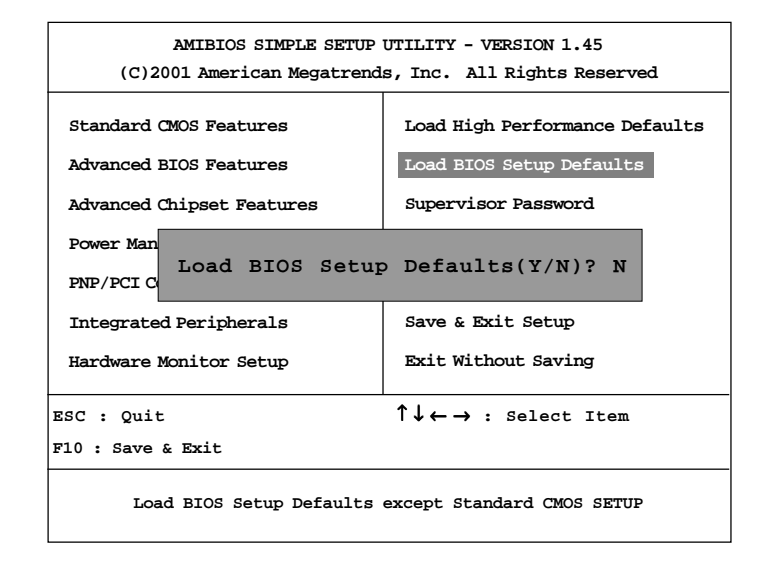

When you select Load BIOS Setup Defaults, a message as below appears:

Pressing 'Y' loads the default values that are factory settings for stable system performance.

# **Supervisor/User Password**

When you select this function, a message as below will appear on the screen:

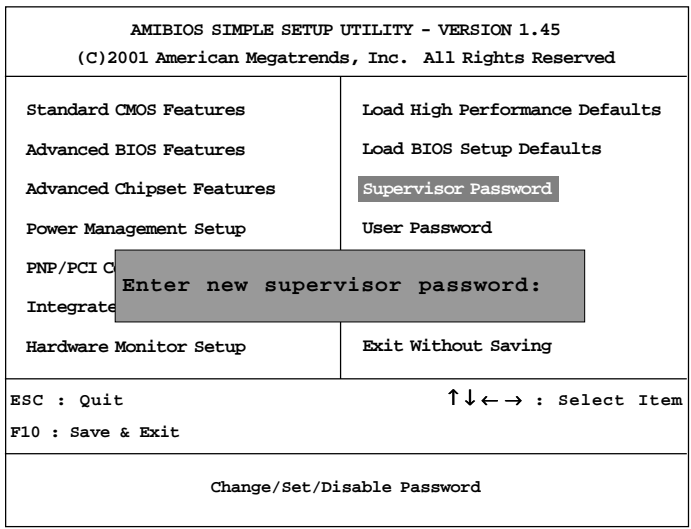

Type the password, up to six characters in length, and press <Enter>. The password typed now will replace any previously set password from CMOS memory. You will be prompted to confirm the password. Retype the password and press <Enter>. You may also press <Esc> to abort the selection and not enter a password.

To clear a set password, just press <Enter> when you are prompted to enter the password. A message will show up confirming the password will be disabled. Once the password is disabled, the system will boot and you can enter Setup without entering any password.

When a password has been set, you will be prompted to enter it every time you try to enter Setup. This prevents an unauthorized person from changing any part of your system configuration.

Additionally, when a password is enabled, you can also have AMIBIOS to request a password each time the system is booted. This would prevent unauthorized use of your computer. The setting to determine when the password prompt is required is the PASSWORD CHECK option of the ADVANCED BIOS FEATURES menu. If the PASSWORD CHECK option is set to *Always*, the password is required both at boot and at entry to Setup. If set to *Setup*, password prompt only occurs when you try to enter Setup.

# *About Supervisor Password & User Password:*

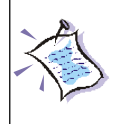

*Supervisor password : Can enter and change the settings of the setup menu. User password: Can only enter but do not have the right to change the settings of the setup menu.*

# **IDE HDD AUTO Detection**

You can use this utility to AUTOMATICALLY detect the characteristics of most hard drives.

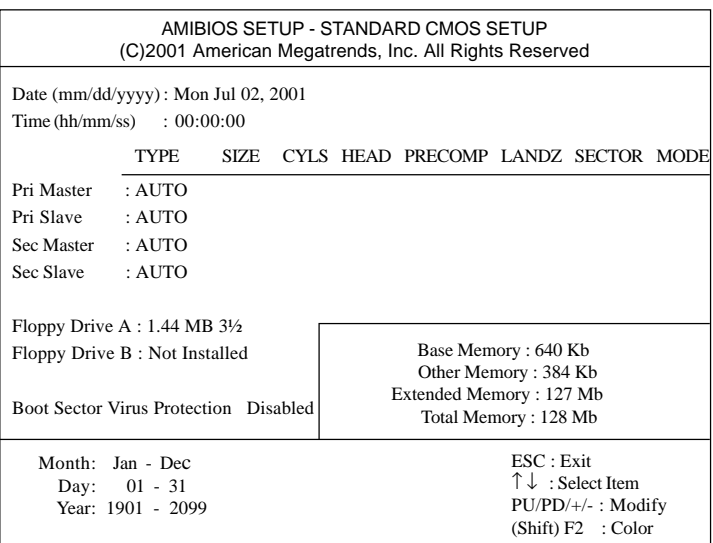

# **Save & Exit Setup**

When you want to quit the Setup menu, you can select this option to save the changes and quit. A message as below will appear on the screen.

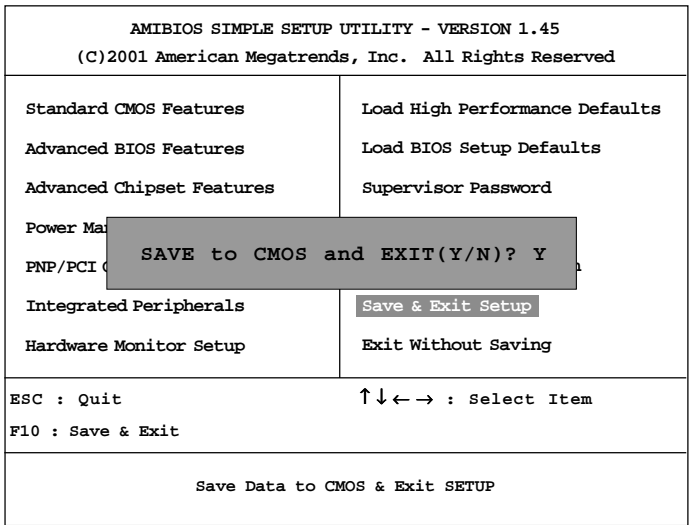

Typing *Y* will allow you to quit the Setup Utility and save the user setup changes to RTC CMOS.

Typing *N* will return to the Setup Utility.

# **Exit Without Saving**

When you want to quit the Setup menu, you can select this option to abandon the changes. A message as below will appear on the screen.

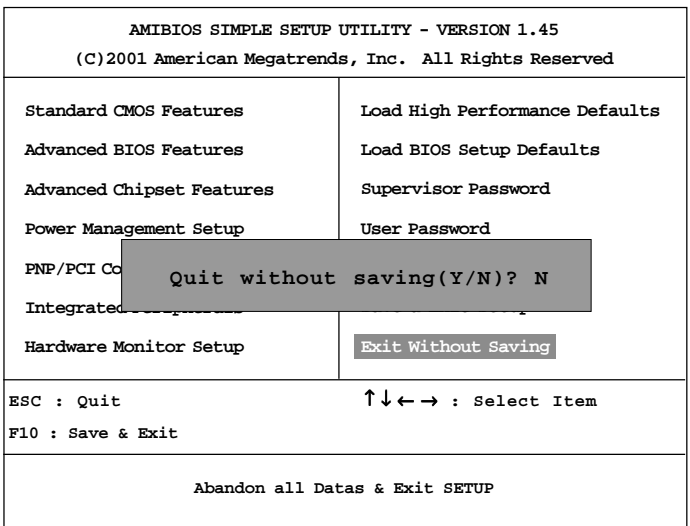

Typing *Y* will allow you to quit the Setup Utility without saving any changes to RTC CMOS.

Typing *N* will return to the Setup Utility.
# *USB PC to PC Networking Function A*

USB PC to PC is the best solution for providing the easiest network connection service to you. By connecting multiple PCs through USB PC to PC port, you can build up a local area network without any network adapter. We give this Ethernet emulation environment a name — USB PC to PC. USB PC to PC supports TCP/IP, NetBEUI and IPX protocols. These features make your PCs able to share their resources such as files or printers to each other. Furthermore, USB PC to PC also gives you the ability of connecting to your existing Home or Office LAN for network resource or Internet sharing.

The section includes the following topics:

Installing GeneLink™ LAN Driver A-2 Using USB PC to PC Networking Function A-4

## **Installing GeneLink™ LAN Driver**

Before you use the function, you need to install the GeneLink™ LAN Driver to all PCs connected via USB PC to PC cables.

#### **Step 1. Installing driver**

- 1. Insert the driver CD and click "USB PC to PC" button to install the driver.
- 2. The welcome dialog box appears and click Next > button.
- 3. Choose the destination folder and click Next > button.
- 4. Select components that you want to install and then click Next > button.  $(GeneLink^{TM}LAN$  Driver is used only for those PCs connected via USB PC to PC port so that resources are shared between these PCs: GeneLink<sup>TM</sup> Software Router allows your PC to connect to another existing Home/Office LAN for network resource or Internet sharing.)
- 5. The Setup Program will install all necessary components automatically.
- 6. Setup completes. Then select 'Yes, I want to restart my computer now' and click "FInish" button to reboot your computer for updating your driver configuration.

After you complete the installation procedures, you'll find Setup Program has installed GeneLink<sup>™</sup> network driver in your computer. It binds TCP/IP, NetBEUI and IPX protocols to GeneLink™ device.

#### **Step 2 – Connect your PCs via the USB PC to PC cable**

#### **Step 3 - Network Login**

When you restart your computer, you will be prompted for a user name and password to login your network. Please enter an unique name for your PC.

#### **Step 4 – Sharing your resources and Connecting to Internet**

You need to manually share your resources (files, folders, drives and printers) to make them accessible for other computers. For Internet accessing, you must define which computer (That has already been connected to Internet) should install GeneLink™ Software Router. And all clients accessing Internet resources through GeneLink™ USB port should have installed GeneLink™ LAN driver.

## *Notice:*

- *1. You should use the same network protocol (TCP/IP, NetBEUI or IPX) for connecting GeneLinkTM LAN to existing Home/Office LAN.*
- *2. If you've already configured your [IPX/SPX] and [Client for Netware Networks] before installing GeneLinkTM driver, we strongly recommend that you should also install Software Router while installing GeneLinkTM driver into your system.*

#### *Appendix A*

### **Using USB PC to PC Networking Function**

#### **How to share your files, folders, drives and printers**

- a. Go to the file, folder, drive or printer that you want to share.
- b. Right click your mouse pointer on the resource you want to share, you'll see a POP-UP Menu.

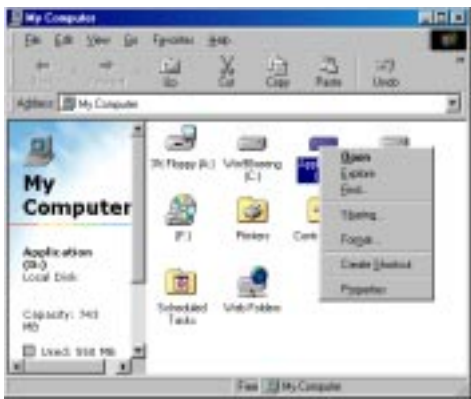

c. Select " Sharing" and you'll see another POP-UP Menu.

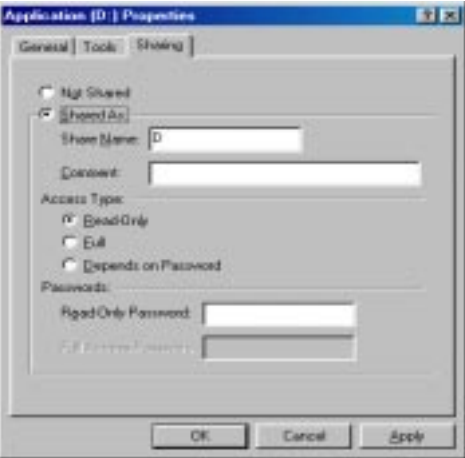

- d. In "Sharing" tag, select "Share As".
- e. Enter a name to help others recognize your sharing file or device (optional).
- f. Select "Access Type". If you select " Depend on Password", your need to assign an access password for this device.
- g. Click "OK" button.

#### **How to check if you have already shared your resources**

Go to the resource and check if Windows had added a hand on its icon or not. If yes, it means you've successfully shared your resource and others can access it through USB PC to PC; if not, you need to repeat the steps described in "**How to share your files, folders, drives and printers***"* to complete your sharing processes.

#### **Connecting to your existing Home or Office LAN**

To connect your USB PC to PC to another existing Home of Office LAN via USB PC to PC port, you need to install **GeneLinkTM Software Router** in addition to GeneLink<sup>™</sup> LAN driver. GeneLink™ Software Router is responsible for handling all network packets between USB PC to PC and your Home/Office LAN. So only the computer that is physically connected to both LANs needs to install GeneLink™ Software Router (i.e., this computer should install both GeneLink<sup>™</sup> LAN and one network adapter for Home/ Office LAN). For those computers on USB PC to PC, you only need to follow installation procedures on the manual to install GeneLink<sup>TM</sup> LAN driver. The following procedures will show you how to install drivers to the computer that will link both PC and your existing Home/Office LAN:

**Notice: If you want to connect your GeneLinkTM LAN to your existing Home/Office LAN, you should use the same protocol for the two LANs.** For example, if your Home/Office LAN uses TCP/IP protocol, you should also use TCP/IP protocol for your GeneLink™ LAN. Otherwise, these two LANs cannot communicate to each other. The Setup Program installs TCP/IP, NetBEUI and IPX protocols for GeneLink<sup>™</sup> LAN by default. If your Home/ Office LAN uses other protocol, please install the same protocol for those computers within GeneLink<sup>™</sup> LAN.

#### *Appendix A*

#### **Connecting to Internet through USB PC to PC & Office/Home LAN**

If you would like to access Internet resources through USB PC to PC, here are some things you should notice:

- a. You must define which computer should install GeneLink<sup>TM</sup> Software Router.
- b. The computer which has installed GeneLink™ Software Router should have already been connected to internet.
- c. All clients which would like to access Internet resources through USB cable should have installed GeneLink™ driver.

Now we need to make some network configurations on the Desktop/ Notebook which connect to GeneLink™ Software Router to make your Internet access possible (maybe you need to consult you Network Administrator for doing that):

a. If your existing home/office network is NOT using DHCP to assign client's IP address, your need to:

- Move your mouse pointer on Network Neighborhood icon and right click on it. You'll see a pop-up menu.

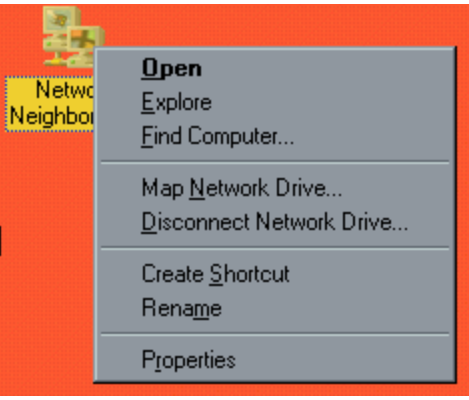

- Click on "Properties", you'll see another menu.

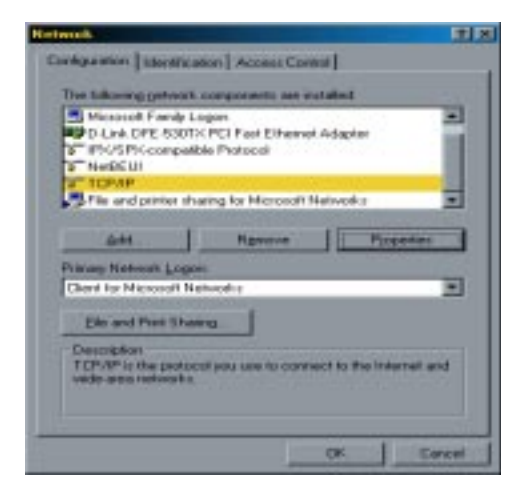

- Choose TCP/IP in Configuration tag, and then press "Properties" button. You'll see "TCP/IP Properties" menu.

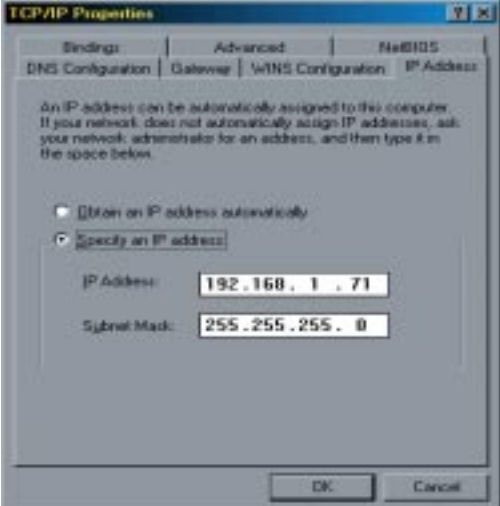

- Now you need to navigate between "IP Address", "Gateway", and "DNS Configuration" tags to specify "IP Address", "Subnet Mask", "Gateway" and "DNS Server". If you don't know their values, pleases consult your Network Administrator.

- Press "OK" button to go back to "Network" pop-up menu. Choose "Identification" tag. Specify an unique name for your computer if it doesn't have and fill in the name of your workgroup. If you are not sure what's the name of your computer or Workgroup, please consult your Network Administrator.

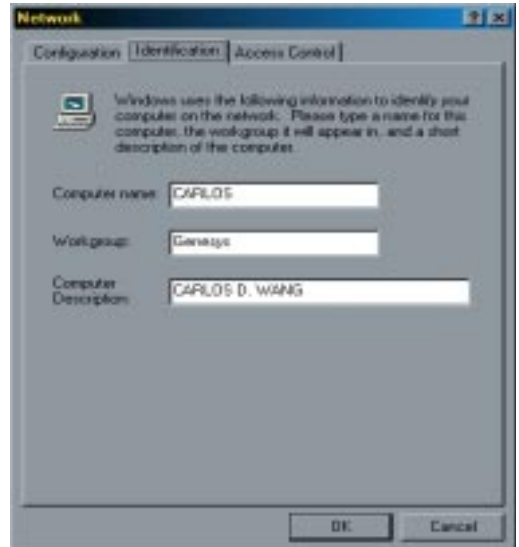

- Press "OK" to complete your network configuration. Restart your computer and you'll be ready to connect to Internet.

b. If your existing HOME/OFFICE network is using DHCP to assign client's IP address, your Network Sever will configure your network configuration automatically. So you can skip those procedures described in the previous session.

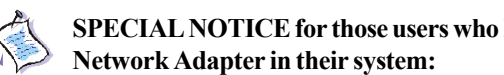

# **SPECIAL NOTICE for those users who have already installed**

If you've already configured your [IPX/SPX] and [Client for Netware Networks] before installing GeneLink™ driver, we strongly recommend that you should also install *Software Router* when you install GeneLink<sup>™</sup> driver into your system. If you decide not to install *Software Router*, then the OS will not allow two IPX/SPX configurations co-exist in the same system. This will cause GeneLink<sup>™</sup> Driver Install Program overwrite your original IPX/ SPX configuration and make your original network configuration malfunction.

#### **Connecting to internet through USB PC to PC & remote modem**

If there is no existing Office/Home LAN and your computer does not have a modem, you still can connect USB PC to PC to internet through another computer with a modem installed. **The function is available in Windows® 98SE and ME.**

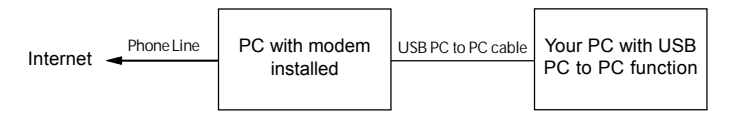

To access internet through another computer with modem, you need to setup "Internet Connection Sharing" on all computers connected via USB PC to PC cables. Instructions are as follows:

- a. Go to "Control Panel".
- b. Double click "Add/Remove Programs" and the "Add/Remove Programs Properties" window appears.
- c. Select "Windows Setup" tag and double click

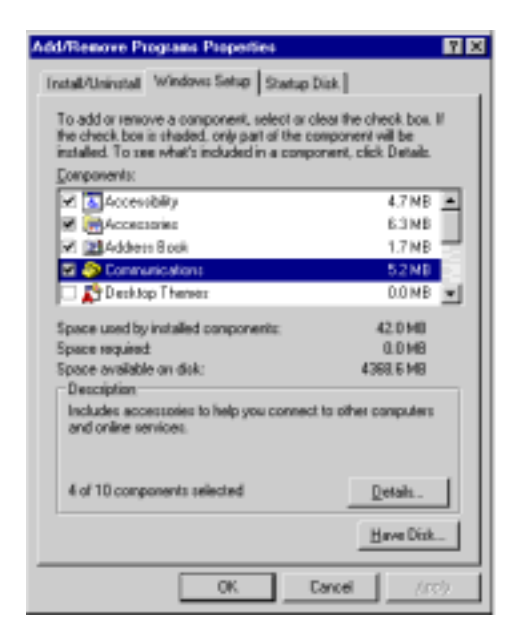

"Communications". The "Communications" window appears. d. Check "Internet Connection Sharing" and click "OK".

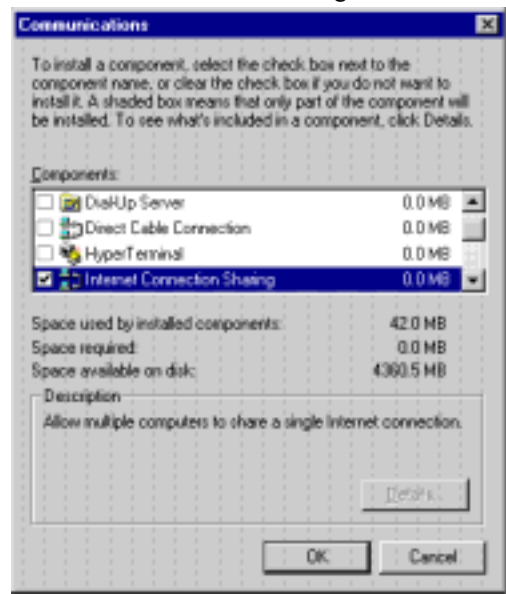

e. The "Home Networking Wizard" starts. Click "Next".

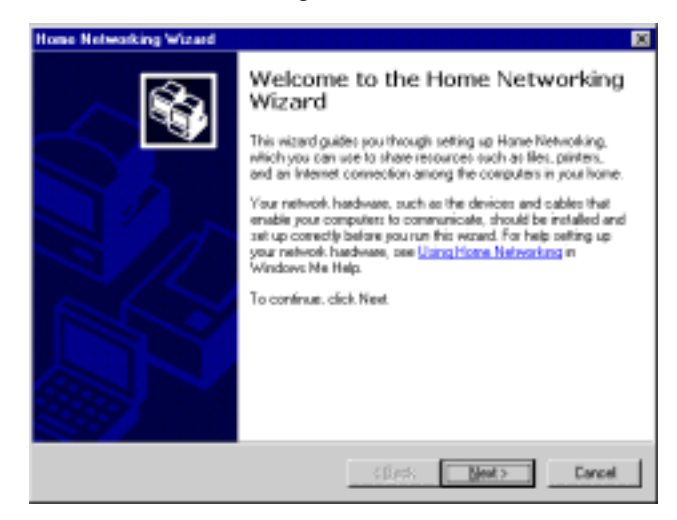

#### *Appendix A*

f. Click "Adirect connection to my ISP using the following device", and select "GeneLink Network Adapter" from the pulldown menu. Click "Next".

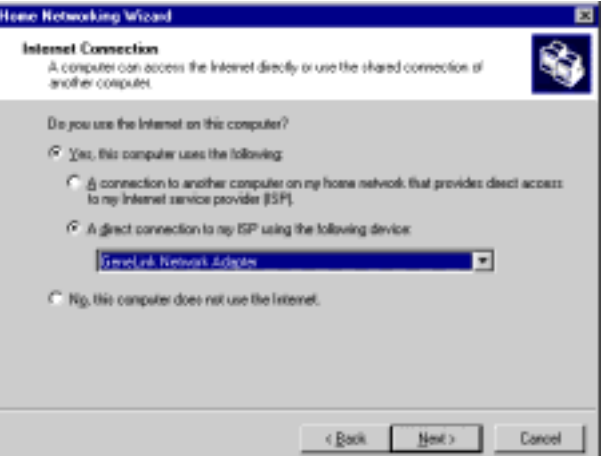

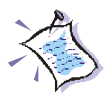

**Note: For the computer with a modem installed**, you need to select "**My Connection**" instead of "GeneLink Network Adapter" on the step, and after finishing installation of "My Connection", select "GeneLink Network Adapter" when the above window returns.

g. Continue to click "Next".

h Click "Finish"

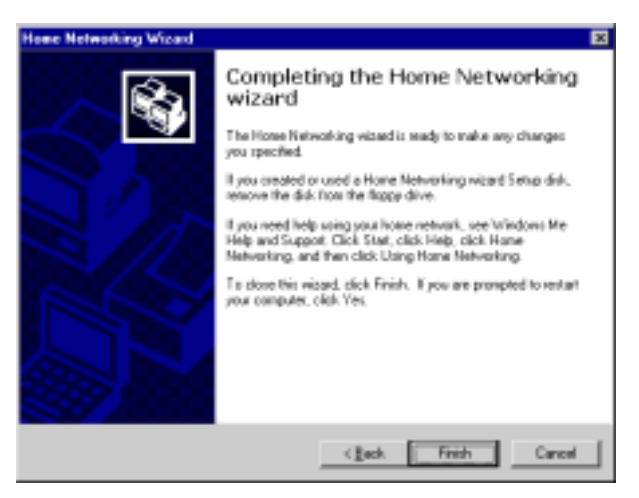

i. Restart the computer.

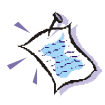

**Note:** In Windows® 98SE, you can access internet through the shared connection of another computer, but it is unable for you to control the remote modem. However, in *Windows® ME*, you are allowed to dial the remote modem of another computer using the dialing program built in Windows®.